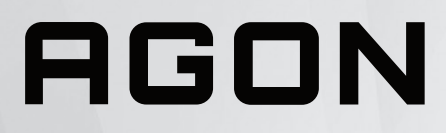

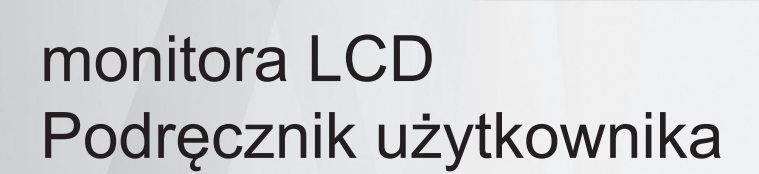

# **AG405UXC**

**www.aoc.com** ©2022 AOC. All Rights Reserved.

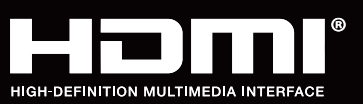

**NOC** 

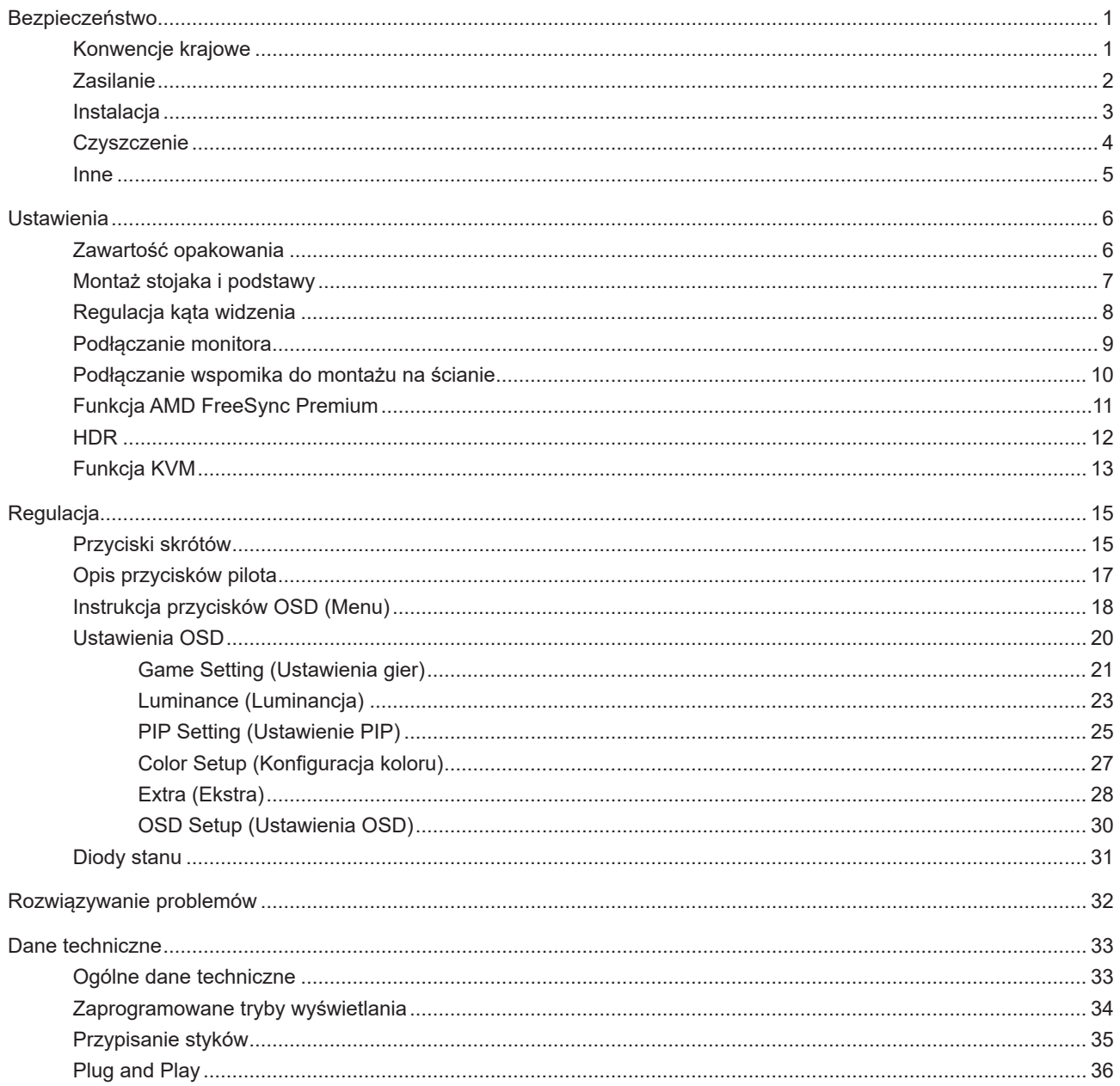

# <span id="page-2-0"></span>**Bezpieczeństwo**

### **Konwencje krajowe**

Następujące części opisują wykorzystywane w tym dokumencie konwencje krajowe.

#### **Uwagi, ostrzeżenia i przestrogi**

W tym podręczniku, blokom tekstu mogą towarzyszyć ikony i pogrubienie lub pochylenie tekstu. Te bloki to uwagi, przestrogi i ostrzeżenia, wykorzystywane w następujący sposób:

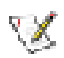

**UWAGA:** UWAGA wskazuje ważną informację, pomocną w lepszym wykorzystaniu systemu komputerowego.

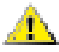

**PRZESTROGA:** PRZESTROGA wskazuje możliwość potencjalnego uszkodzenia urządzenia lub utratę danych i podpowiada jak uniknąć problemu.

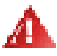

**OSTRZEŻENIE:** OSTRZEŻENIE wskazuje potencjalne zagrożenie odniesienia obrażeń ciała i informuje o sposobie ich unikania. Niektóre ostrzeżenia mogą pojawiać się w alternatywnych formatach i może im towarzyszyć ikona. W takich przypadkach, specyficzna prezentacja ostrzeżenia jest regulowana przepisami.

### <span id="page-3-0"></span>**Zasilanie**

Monitor należy zasilać wyłącznie ze źródła zasilania wskazanego na etykiecie. Przy braku pewności co do typu zasilania w sieci domowej należy skontaktować się z dostawcą lub lokalnym zakładem energetycznym.

Monitor posiada trójstykową wtyczkę z uziemieniem. Wtyczka ta, w ramach funkcji zabezpieczenia, będzie pasować tylko do gniazdka zasilania z uziemieniem. Jeżeli gniazdko nie nadaje się do wtyczki z trzema bolcami, należy zwrócić się do elektryka o zamontowanie odpowiedniego gniazdka lub zastosować adapter, w celu bezpiecznego uziemienia urządzenia. Nie wolno pokonywać funkcji zabezpieczenia wtyczki z uziemieniem.

Urządzenie należy odłączyć od zasilania podczas burzy z wyładowaniami atmosferycznymi lub, jeśli nie będzie długo używane. Zabezpieczy to monitor przed uszkodzeniem spowodowanym skokami napięcia.

Nie należy przeciążać listew zasilających ani przedłużaczy. Przeciążenie może spowodować pożar lub porażenie prądem elektrycznym.

Aby zapewnić oczekiwane działanie, monitor należy używać wyłącznie z komputerami z certyfikatem UL, z gniazdami o parametrach prądu przemiennego 100 - 240 V, min. 5 A.

Gniazdko sieciowe powinno znajdować się w pobliżu urządzenia i powinno być łatwo dostępne.

### <span id="page-4-0"></span>**Instalacja**

Nie należy umieszczać monitora na niestabilnym wózku, podstawie, stojaku, wsporniku lub stoliku. Upadek monitora może spowodować obrażenia ciała lub poważne uszkodzenie produktu. Należy korzystać jedynie z wózków, podstaw, stojaków, wsporników lub stolików zalecanych przez producenta lub sprzedawanych wraz z tym produktem. Podczas instalacji produktu należy postępować zgodnie z instrukcjami producenta i używać akcesoriów montażowych zalecanych przez producenta. Zestaw produktu i wózka należy przesuwać z zachowaniem ostrożności.

Nigdy nie należy wpychać do szczelin w obudowie monitora żadnych obiektów. Może to spowodować zwarcie części, a w rezultacie pożar lub porażenie prądem elektrycznym. Nigdy nie należy wylewać płynów na monitor.

**Produktu nie należy kłaść przodem na podłodze.** 

W przypadku montażu monitora na ścianie lub na półce zastosować zestaw montażowy zatwierdzony przez producenta i postępować zgodnie z instrukcją dołączoną do zestawu.

Aby uniknąć potencjalnego uszkodzenia, na przykład odklejanie panela przez ramkę, monitora nie należy nachylać w dół pod kątem większym niż 5 stopni. Nachylenie w dół pod kątem większym niż 5 stopni, może spowodować uszkodzenie nie objęte gwarancją.

Należy pozostawić wolną przestrzeń wokół monitora, jak pokazano poniżej. W przeciwnym razie obieg powietrza może być niewystarczający, a przegrzanie może doprowadzić do pożaru lub uszkodzenia monitora.

Sprawdź poniżej zalecane obszary wentylacyjne wokół monitora, przy instalacji monitora na podstawie:

#### **Montaż na podstawie** Montaż na podstawie

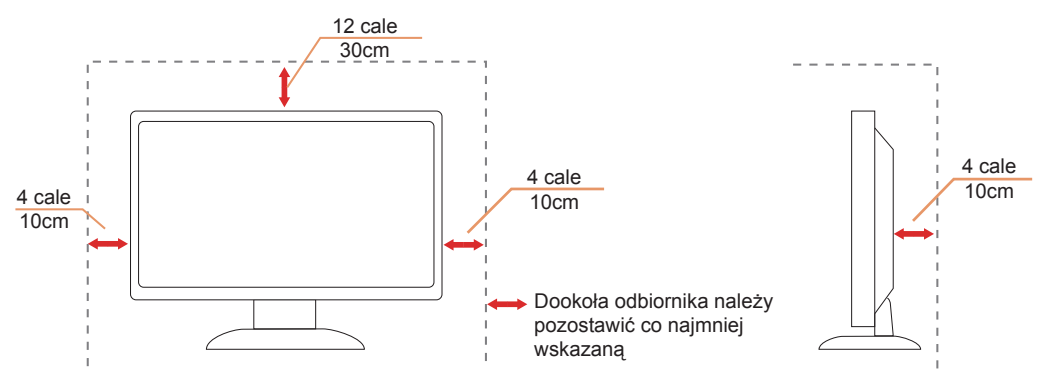

### <span id="page-5-0"></span>**Czyszczenie**

Obudowę należy czyść regularnie szmatką. Do czyszczenia zabrudzeń można używać delikatnego zamiast silnego detergentu, który może spowodować uszkodzenie obudowy produktu.

Podczas czyszczenia należy upewnić się, że detergent nie przedostał się do produktu. Szmatka do czyszczenia nie może być zbyt szorstka, ponieważ może to spowodować porysowanie powierzchni ekranu.

Przed czyszczeniem produktu należy odłączyć przewód zasilania.

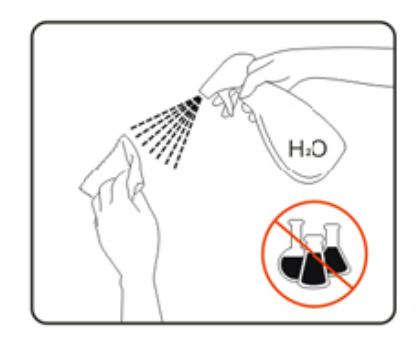

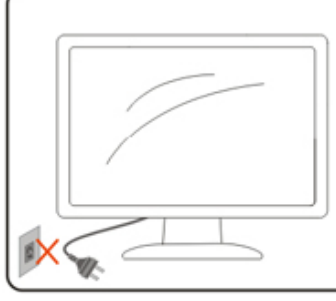

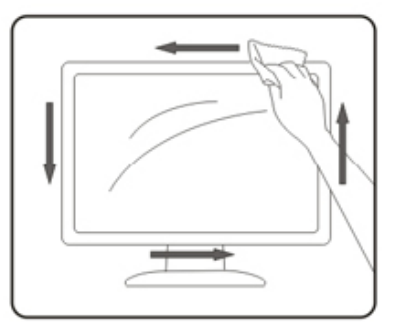

### <span id="page-6-0"></span>**Inne**

Jeżeli z produktu zacznie wydobywać się nieprzyjemny zapach, dziwny dźwięk lub dym należy NATYCHMIAST odłączyć kabel zasilający i skontaktować się z punktem serwisowym.

Należy upewnić się, że otwory wentylacyjne nie są zablokowane przez stół lub zasłony.

Podczas działania nie należy narażać monitora LCD na silne drgania lub uderzenia.

Nie wolno uderzać lub upuścić monitora podczas pracy lub transportu.

Zgodnie ze standardem IEC 62368-1 lub IEC 60950-1, port USB typu C można podłączać wyłącznie do określonych urządzeń z odporną na zapalenie obudową.

# <span id="page-7-0"></span>**Ustawienia**

### **Zawartość opakowania**

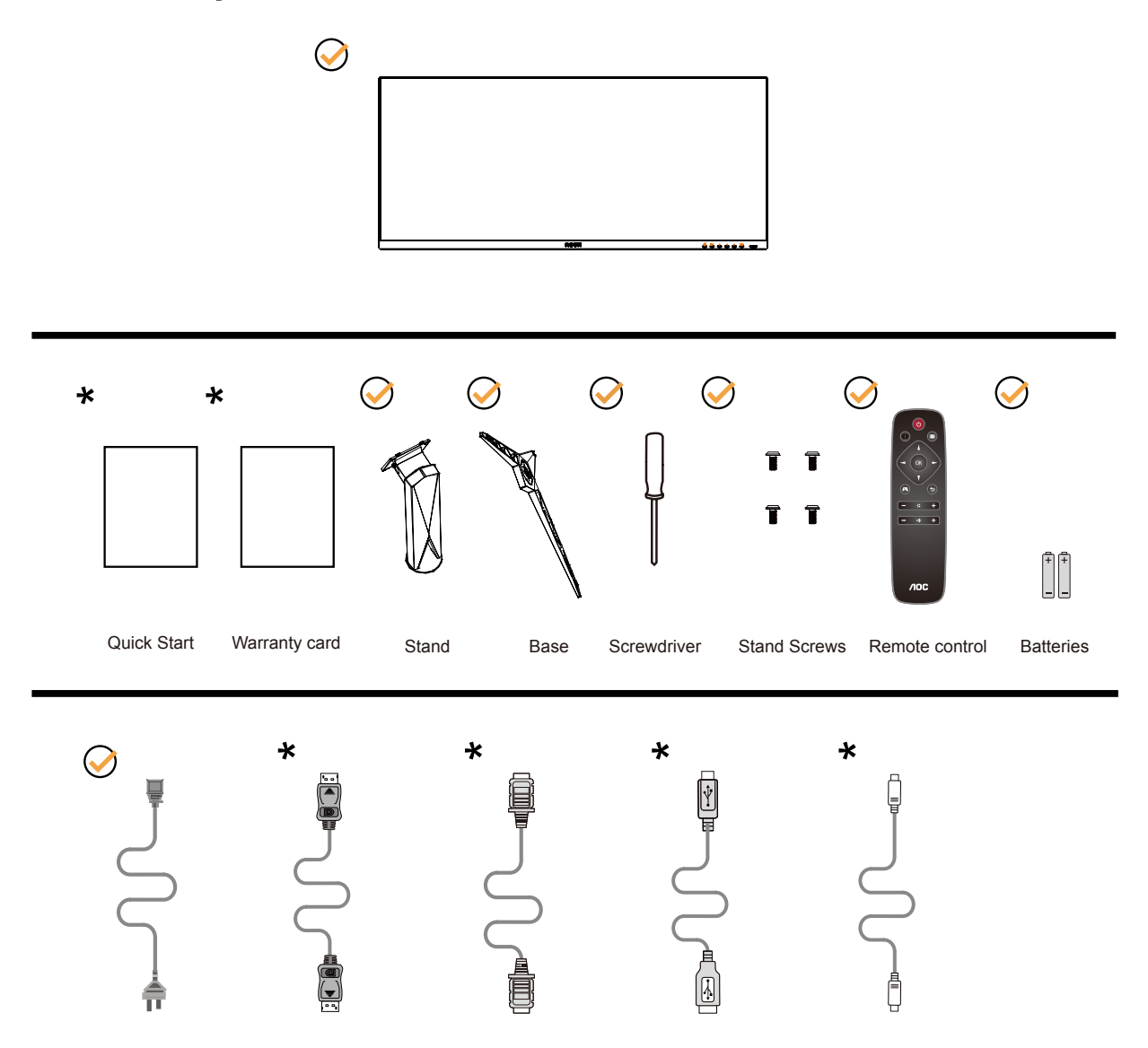

Nie wszystkie kable sygnałowe będą dostarczane we wszystkich krajach i regionach. Sprawdzić u lokalnego dostawcy lub w biurze oddziału AOC celem potwierdzenia.

## <span id="page-8-0"></span>**Montaż stojaka i podstawy**

Wykonaj montaż lub demontaż podstawy, zgodnie z wymienionymi poniżej czynnościami.

Ustawienia:

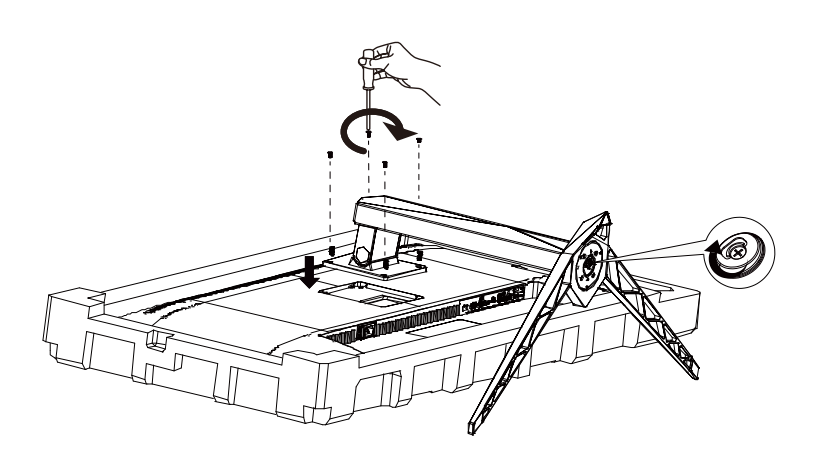

Zdejmowanie:

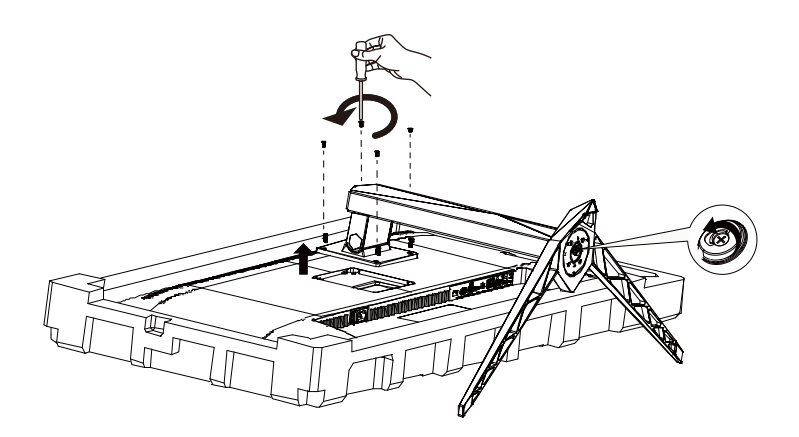

### <span id="page-9-0"></span>**Regulacja kąta widzenia**

Aby zapewnić optymalne widzenie zaleca się, aby spojrzeć na pełny ekran monitora, a następnie wyregulować kąt monitora do własnych preferencji.

Podczas zmiany kąta monitora należy przytrzymać wspornik, aby monitor się nie przewrócił.

Kąt monitora można wyregulować w pokazanym poniżej zakresie:

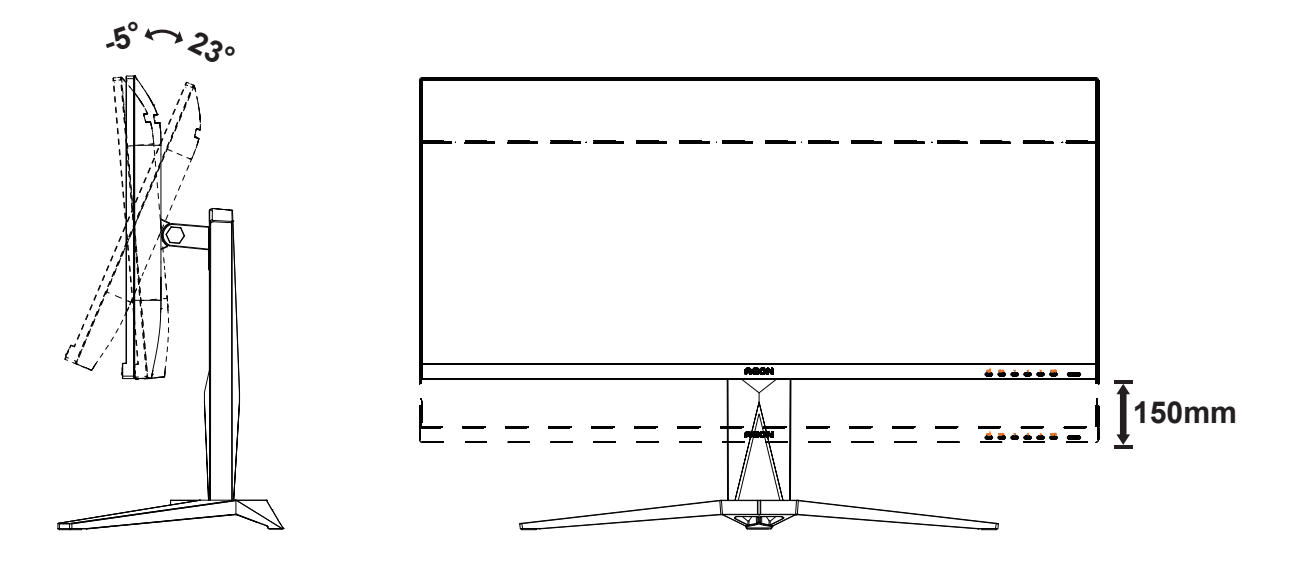

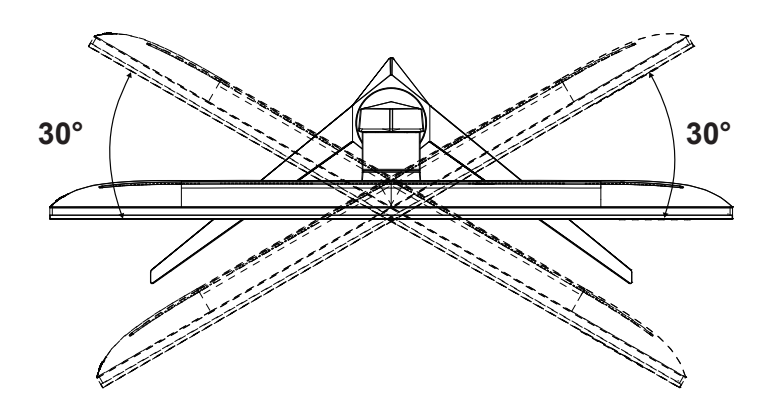

### **UWAGA:**

Podczas zmiany kąta nie należy dotykać ekranu LCD. Może to spowodować uszkodzenie lub pęknięcie ekranu LCD.

#### **<sup>O</sup>** Ostrzeżenie

- Aby uniknąć potencjalnego uszkodzenia ekranu, takiego jak odklejanie panela przez ramkę, monitora nie należy nachylać w dół pod kątem większym niż 5 stopni.
- Podczas regulacji kata monitora nie należy naciskać ekranu. Należy chwytać wyłącznie za ramkę.

### <span id="page-10-0"></span>**Podłączanie monitora**

Gniazda kabli z tyłu monitora i komputera

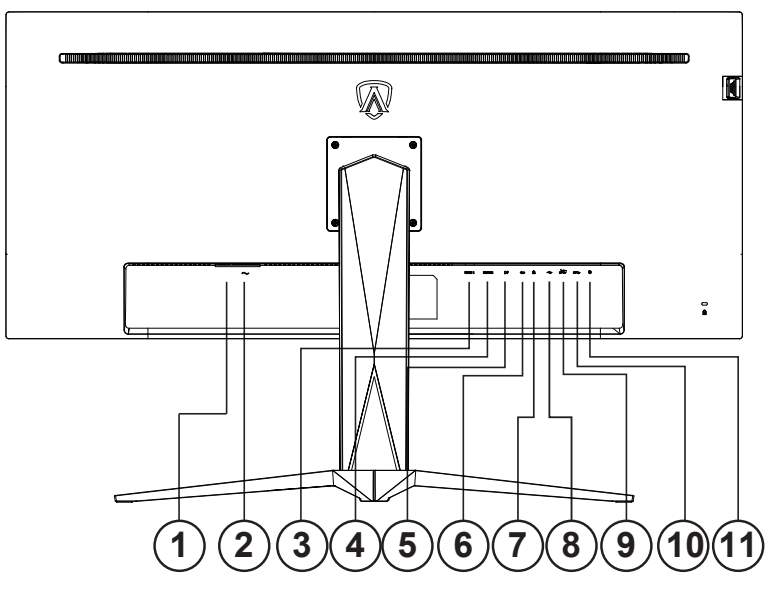

- 1. Włącznik zasilania
- 2. Zasilanie
- 3. HDMI-1
- 4. HDMI-2
- 5. DP
- 6. USB C
- 7. Słuchawki
- 8. USB przesyłania danych
- 9. USB3.2 Gen1 + szybkie ładowanie x1 USB3.2 Gen1 x1
- 10. USB3.2 Gen1 x2
- 11. Klawiatura szybkiego przełączania

#### **Połączenie z komputerem PC**

- 1. Podłącz dokładnie przewód zasilający do złącza z tyłu monitora.
- 2. Wyłącz komputer i odłącz kabel zasilający.
- 3. Podłącz kabel sygnałowy monitora do złącza wideo w tylnej części komputera.
- 4. Podłącz kabel zasilający komputera i monitora do najbliższego gniazdka elektrycznego.
- 5. Uruchom komputer i włącz monitor.

Jeżeli na monitorze wyświetlany jest obraz instalacja jest zakończona. Jeżeli obraz nie jest wyświetlany, patrz Rozwiązywanie problemów.

Aby zabezpieczyć sprzęt, przed podłączeniem należy zawsze wyłączyć komputer i monitor LCD.

### <span id="page-11-0"></span>**Podłączanie wspomika do montażu na ścianie**

Przygotowanie do instalacji opcjonalnego ramienia do montażu ściennego.

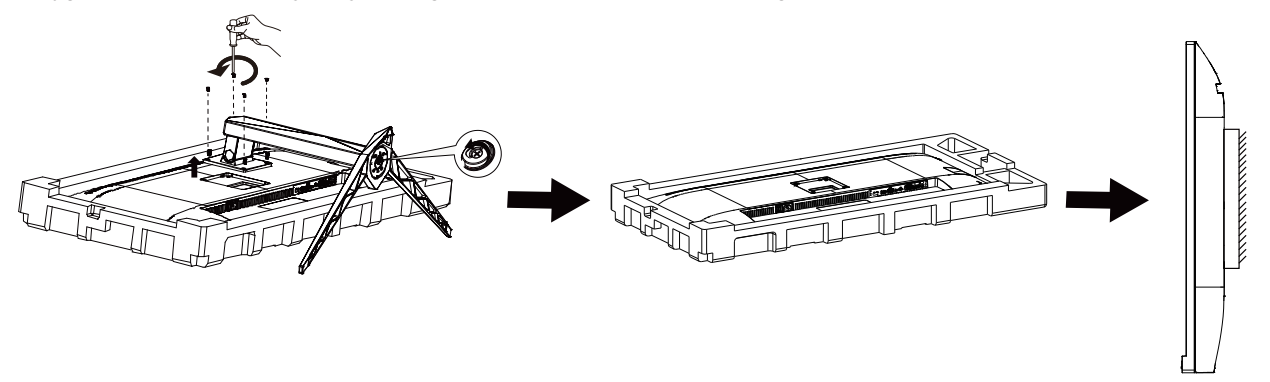

Monitor można zamocować na zakupionym oddzielnie ramieniu do montażu ściennego. Przed przystąpieniem do zamocowania odłącz zasilanie i wykonaj poniższe czynności:

- 1. Zdejmij podstawę.
- 2. Złóż ramię do montażu ściennego zgodnie z instrukcjami producenta.
- 3. Umieść ramię do montażu ściennego z tyłu monitora. Dopasuj otwory w ramieniu do otworów z tyłu monitora.
- 4. Włóż w otwory 4 wkręty i dokręć.
- 5. Podłącz ponownie kable. Instrukcje dotyczące montażu, znajdują się w podręczniku użytkownika dostarczonym wraz z opcjonalnym ramieniem do montażu ściennego.

Uwaga : Otwory na śruby do montażu VESA nie są dostępne we wszystkich modelach, sprawdź u dostawcy lub w

oficjalnym wydziale AOC

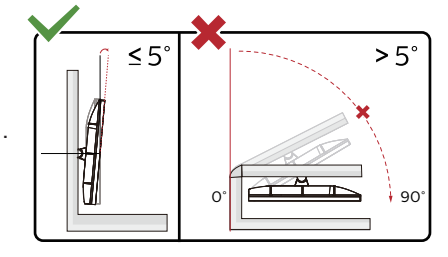

\* Konstrukcja wyświetlacza może się różnić od pokazanej na ilustracji.

#### **<sup>O</sup>** Ostrzeżenie

- Aby uniknąć potencjalnego uszkodzenia ekranu, takiego jak odklejanie panela przez ramkę, monitora nie należy nachylać w dół pod kątem większym niż 5 stopni.
- Podczas regulacji kata monitora nie należy naciskać ekranu. Należy chwytać wyłącznie za ramkę.

### <span id="page-12-0"></span>**Funkcja AMD FreeSync Premium**

- 1. Funkcja AMD FreeSync Premium współpracuje z DP/HDMI/USB C.
- 2. Kompatybilne karty graficzne: Lista zalecanych kart jak niżej, można również sprawdzić odwiedzając www.AMD.com

#### Karty graficzne

- RadeonTM RX Vega series
- RadeonTM RX 500 series
- RadeonTM RX 400 series
- RadeonTM R9/R7 300 series (excluding R9 370/X)
- RadeonTM Pro Duo (2016 edition)
- RadeonTM R9 Nano
- RadeonTM R9 Fury series
- RadeonTM R9/R7 200 series (excluding R9 270/X, R9 280/X)

Procesory

- AMD RyzenTM 7 2700U
- AMD RyzenTM 5 2500U
- AMD RyzenTM 5 2400G
- AMD RyzenTM 3 2300U
- AMD RyzenTM 3 2200G
- AMD PRO A12-9800
- AMD PRO A12-9800E
- AMD PRO A10-9700
- AMD PRO A10-9700E
- AMD PRO A8-9600
- AMD PRO A6-9500
- AMD PRO A6-9500E
- AMD PRO A12-8870
- AMD PRO A12-8870E
- AMD PRO A10-8770
- AMD PRO A10-8770E
- AMD PRO A10-8750B
- AMD PRO A8-8650B
- AMD PRO A6-8570
- AMD PRO A6-8570E
- AMD PRO A4-8350B
- AMD A10-7890K
- AMD A10-7870K
- AMD A10-7850K
- AMD A10-7800
- AMD A10-7700K
- AMD A8-7670K
- AMD A8-7650K
- AMD A8-7600
- AMD A6-7400K

### <span id="page-13-0"></span>**HDR**

Jest zgodne z sygnałami wejścia w formacie HDR10.

Wyświetlacz może automatycznie uaktywnić funkcję HDR, jeśli odtwarzacz i treść są zgodne. Skontaktuj się z producentem urządzenia i dostawcą treści w celu uzyskania informacji o zgodności urządzenia i treści. Wybierz "WYŁ." dla funkcji HDR, gdy nie jest potrzebna funkcja automatycznego uaktywnienia.

#### **Uwaga:**

- 1. Funkcja HDR nie jest obsługiwana przez wersje starsze niż WIN10 V1703 (brak w zestawie).
- 2. W przypadku WIN10 V1703 obsługiwany jest tylko interfejs HDMI; interfejs DisplayPort nie jest obsługiwany.
- 3. Ustawienia wyświetlania:
- a. Przejdź do "Ustawienia wyświetlania" i wybierz rozdzielczość 3440x1440 oraz włączenie HDR.
- b. Zmień rozdzielczość na 3440x1440 (jeśli jest dostępna), aby uzyskać najlepsze efekty HDR.

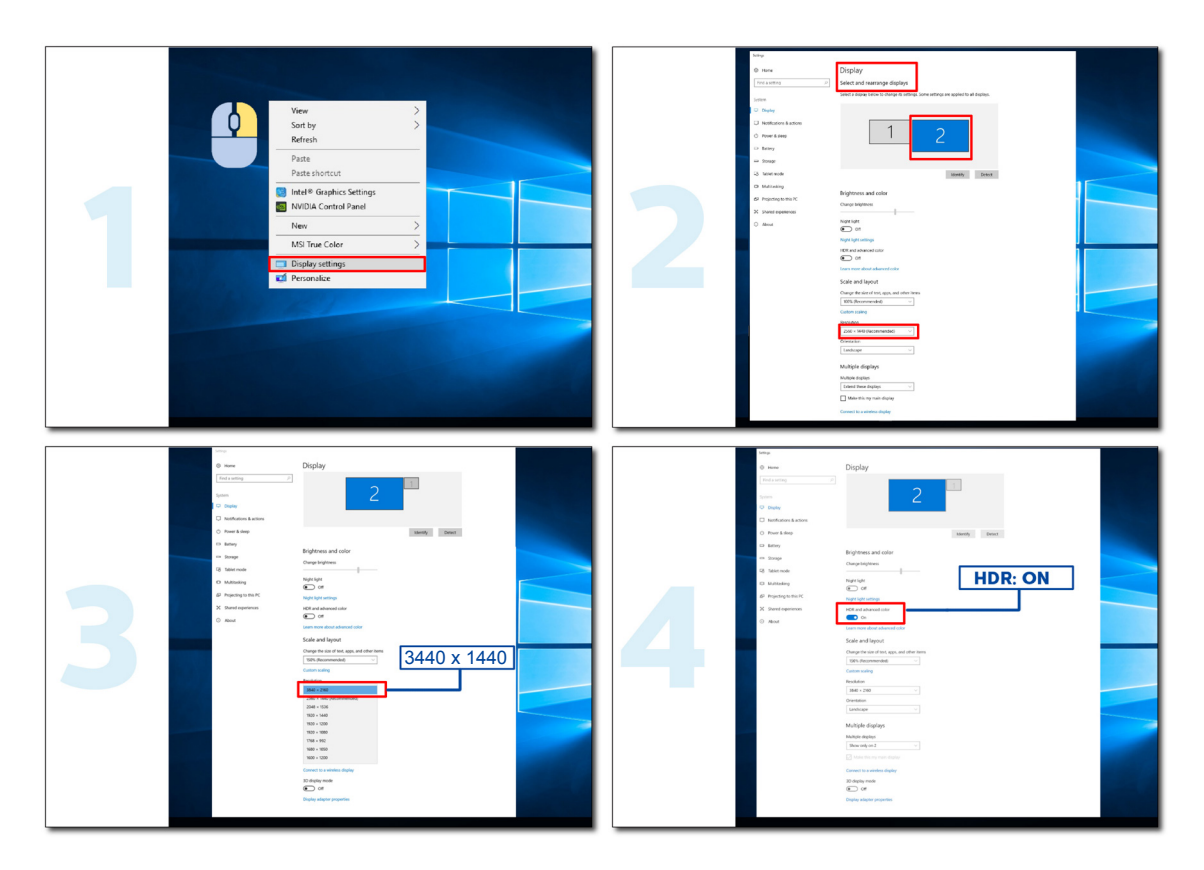

### <span id="page-14-0"></span>**Funkcja KVM**

#### **Co to jest KVM?**

Z funkcją KVM, na jednym monitorze AOC można pokazać dwa komputery PC lub dwa notebooki albo jeden komputer PC i jeden notebook i sterować dwoma urządzeniami z użyciem jednego zestawu klawiatury i myszy. Sterowanie komputerem PC lub notebookiem można przełączać poprzez wybranie źródła sygnału wejścia w menu "Input Select (Wybór wejścia)" OSD.

#### **Jak używać KVM?**

Krok 1: Podłącz do monitora jedno urządzenie (komputer PC lub notebook) przez USB C.

Krok 2: Podłącz do monitora inne urządzenie przez HDMI lub DisplayPort. Następnie podłącz także to urządzenie do monitora przez USB przesyłania danych.

Krok 3: Podłącz do monitora swoje urządzenia peryferyjne (klawiatura lub mysz) przez port USB.

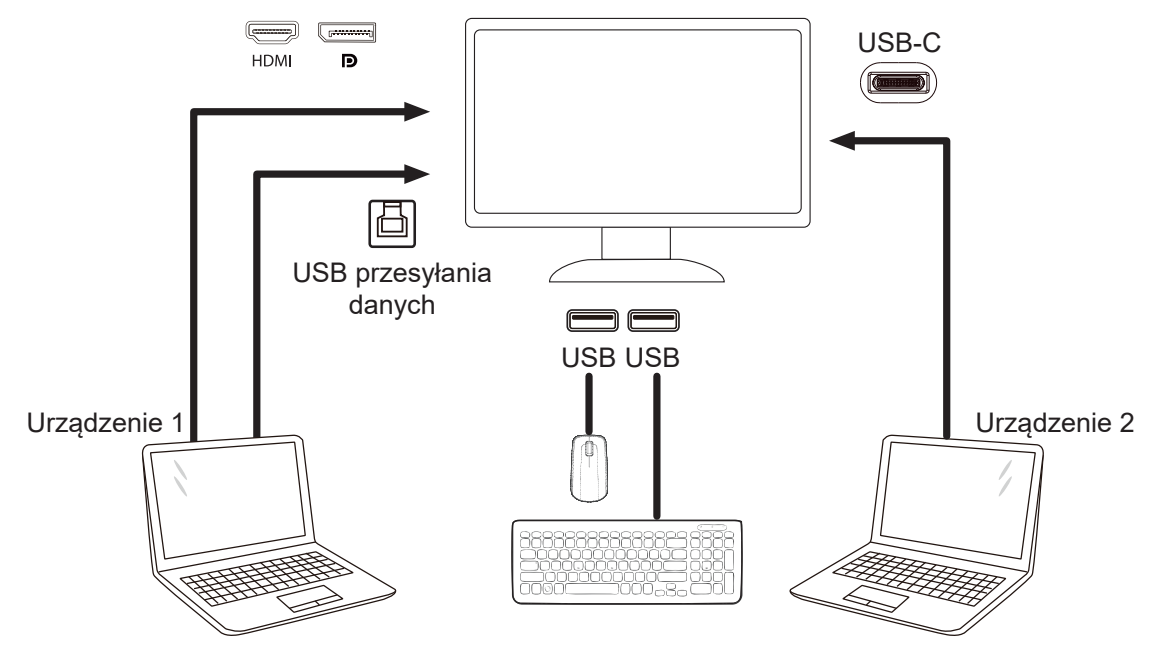

Uwaga: Konstrukcja wyświetlacza może się różnić od widocznej na ilustracjach

Krok 4: Przejdź do menu OSD. Przejdź na stronę Extra (Ekstra) i "Auto (Automatyczny)", "USB C" lub "USB UP (USB przesyłania danych)" karty USB Selection (Wybór USB).

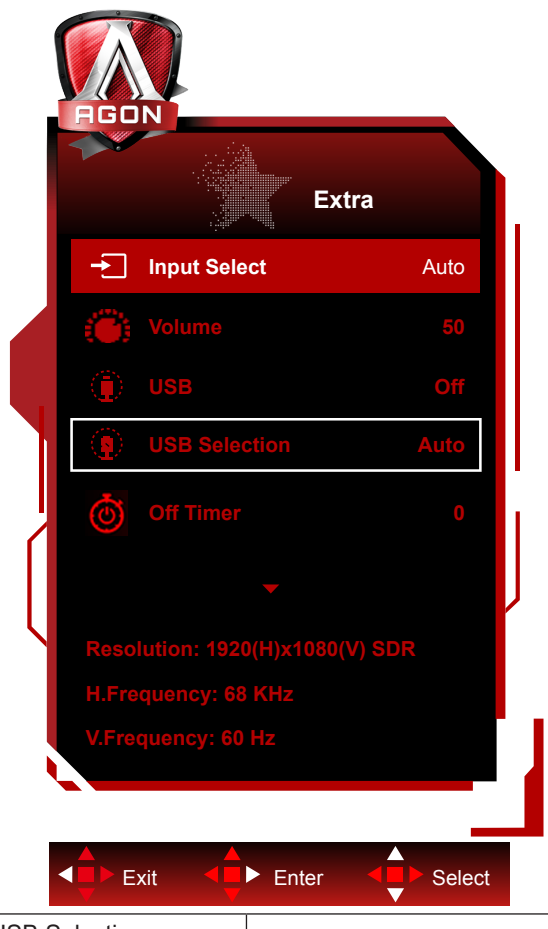

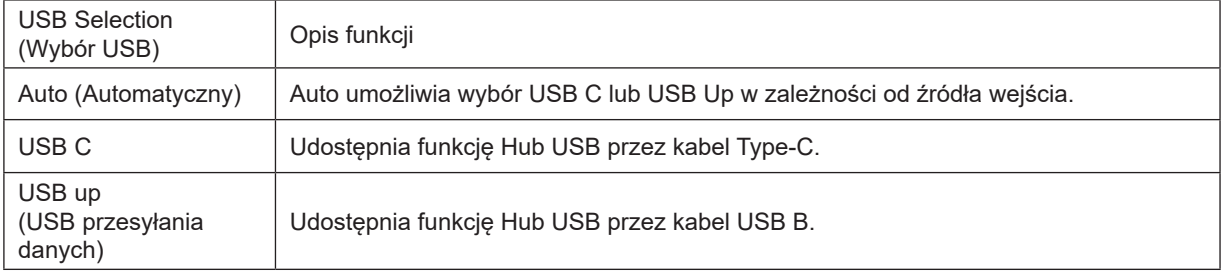

# <span id="page-16-0"></span>**Regulacja**

### **Przyciski skrótów**

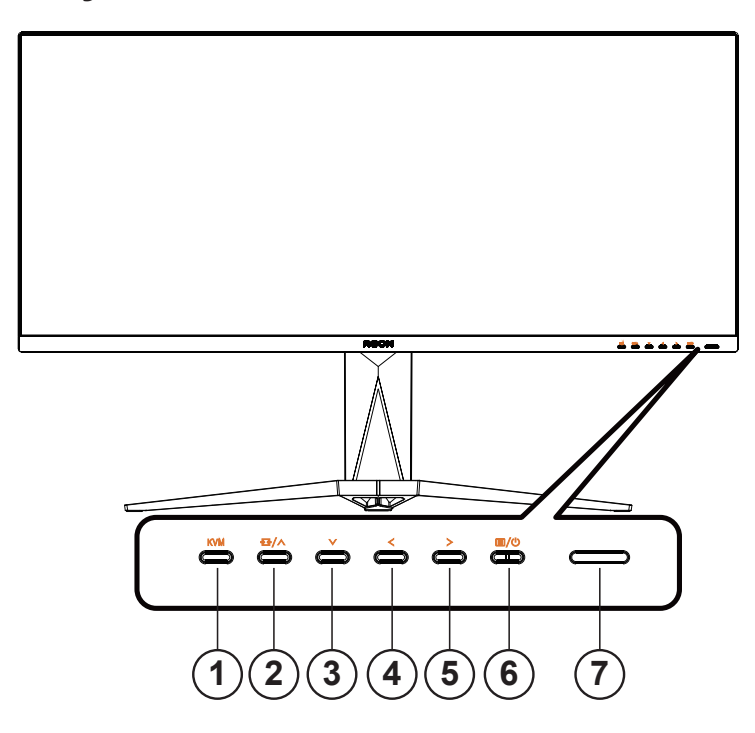

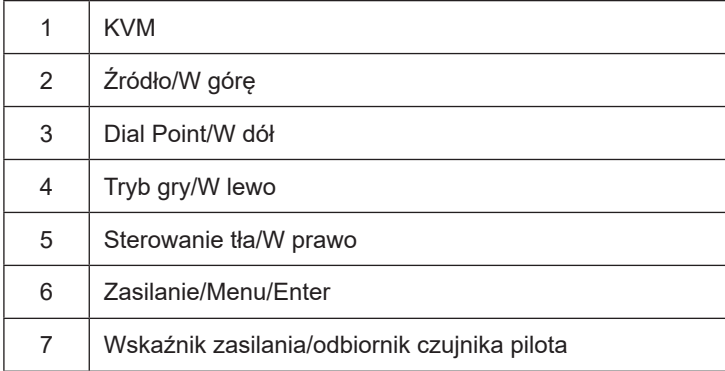

#### **Zasilanie/Menu/Enter**

Naciśnij przycisk Zasilanie, aby włączyć monitor.

Jeżeli nie ma OSD, naciśnij w celu wyświetlenia OSD lub potwierdzenia wyboru. Naciśnij na około 2 sekundy, aby wyłączyć monitor.

#### **Dial Point**

Przy braku OSD, naciśnij przycisk Dial Point, aby pokazać/ukryć Dial Point.

#### **Tryb gry/W lewo**

Przy braku OSD, naciśnij przycisk "  $\lt W$  lewo", aby otworzyć funkcję trybu gry, następnie naciśnij przycisk "  $\lt W$  lewo" lub " > W prawo" aby wybrać tryb gry (FPS, RTS, Wyścig, Gracz 1, Gracz 2 lub Gracz 3) stosownie do różnych typów gier.

#### **Sterowanie tła/W prawo**

Przy braku OSD, naciśnij przycisk Sterowanie tła celem aktywacji paska regulacji Sterowanie tła; naciśnij " $\leq$  W lewo"

lub " > W prawo" w celu wyregulowywania kontrastu pozwalające na uzyskanie przejrzystego obrazu.

#### **Źródło/W górę**

Kiedy OSD jest zamknięte, naciśnięcie przycisku Źródło/W góręńcz uaktywni funkcję Źródło.

#### **KVM**

Przy zamkniętym menu OSD, naciśnij przycisk "KVM", aby otworzyć menu "Wybór USB", a kanał danych łącza USB ustawić zgodnie z wymaganiami. Po ustawieniu na "Automatyczny" można zaimplementować funkcję KVM.

# <span id="page-18-0"></span>**Opis przycisków pilota**

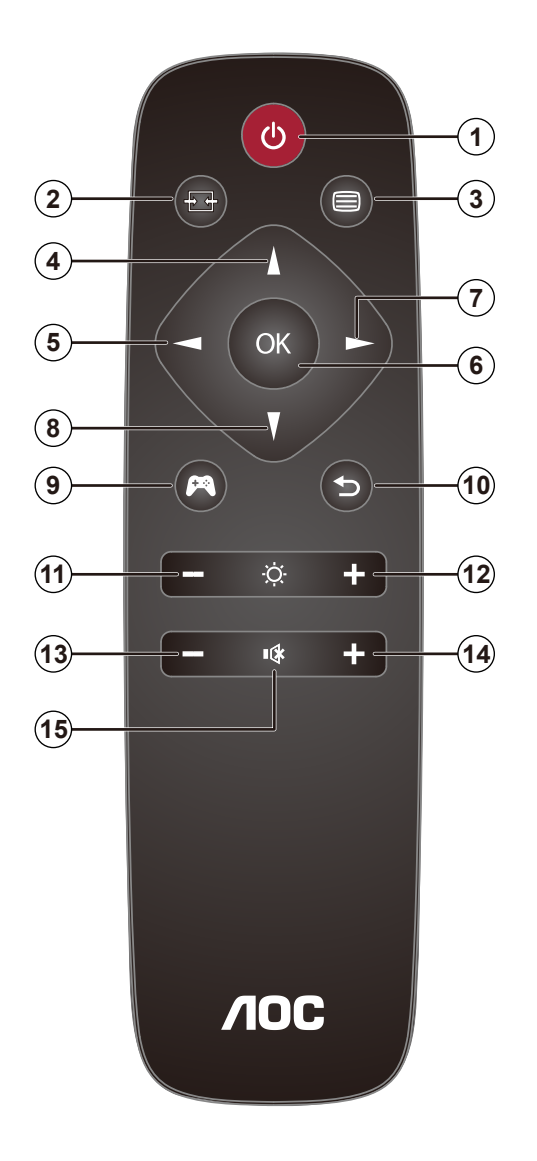

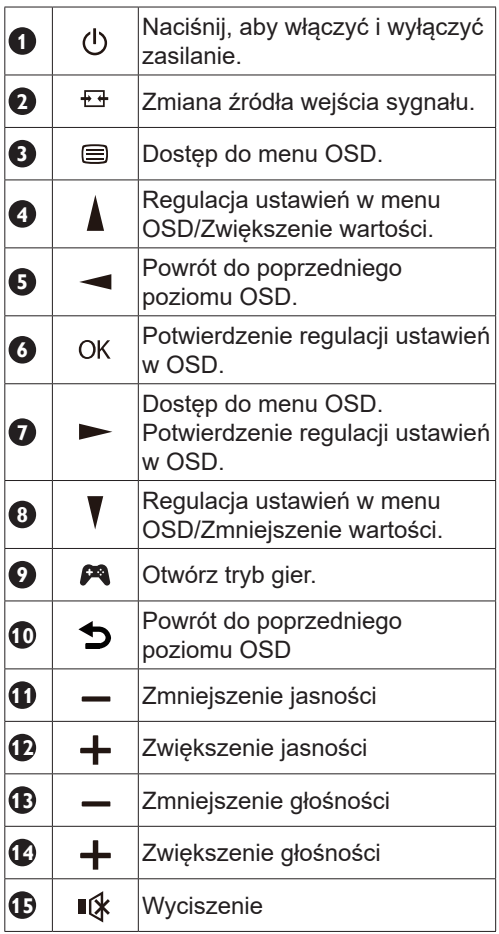

### <span id="page-19-0"></span>**Instrukcja przycisków OSD (Menu)**

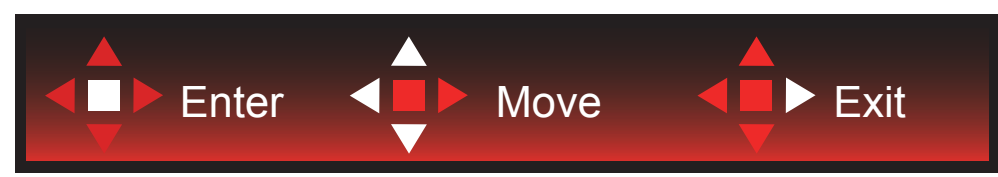

Enter : Użyj przycisku Enter do przechodzenia do menu OSD następnego poziomu Move (Przesuń) : Użyj przycisku W lewo / W górę / W dół do przesuwania wyboru w OSD Exit (Wyjście) : Użyj przycisku W prawo do wychodzenia z OSD

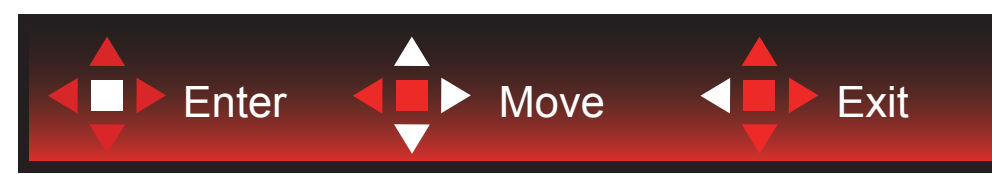

Enter : Użyj przycisku Enter do przechodzenia do menu OSD następnego poziomu Move (Przesuń) : Użyj przycisku W prawo / W górę / W dół do przesuwania wyboru w OSD Exit (Wyjście) : Użyj przycisku W lewo do wychodzenia z OSD

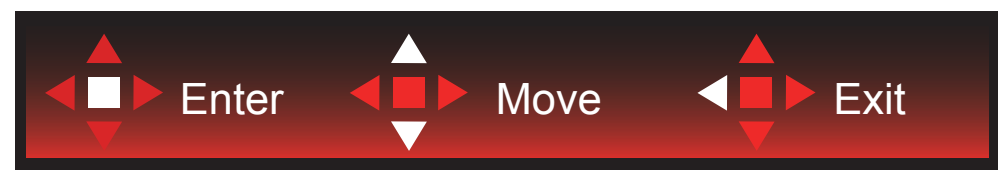

Enter : Użyj przycisku Enter do przechodzenia do menu OSD następnego poziomu Move (Przesuń) : Użyj przycisku W górę / W dół do przesuwania wyboru w OSD Exit (Wyjście) : Użyj przycisku W lewo do wychodzenia z OSD

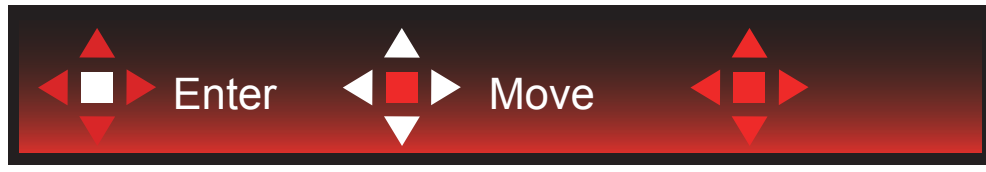

Move (Przesuń) : Użyj przycisku W lewo / W prawo / W górę / W dół do przesunięcia wyboru w OSD

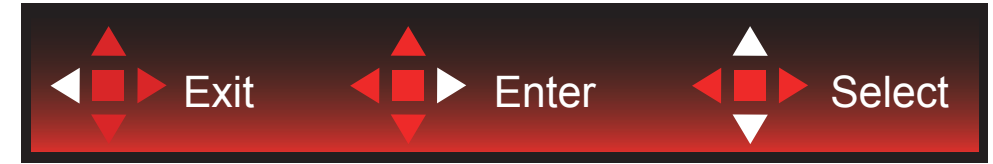

Exit (Wyjście): Użyj przycisku W lewo do przechodzenia w OSD do poprzedniego poziomu OSD Enter : Użyj przycisku W prawo do przechodzenia do następnego poziomu OSD Select (Wybierz) : Użyj przycisku W górę / W dół do przesunięcia wyboru w OSD

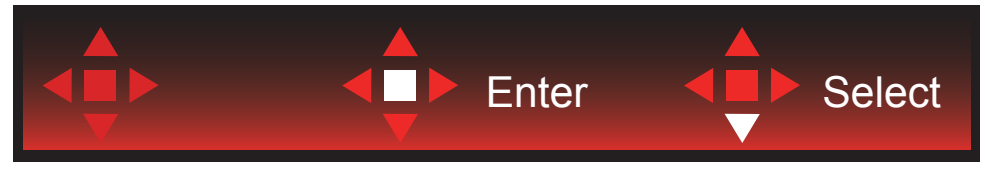

Enter : Użyj przycisku Enter do zastosowania ustawienia OSD i powrotu do poprzedniego poziomu OSD Select (Wybierz) : Użyj przycisku W dół do dopasowania ustawienia w OSD

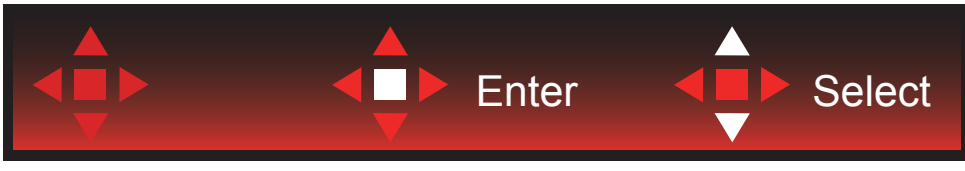

Select (Wybierz) : Użyj przycisku W górę / W dół do dopasowania ustawienia w OSD

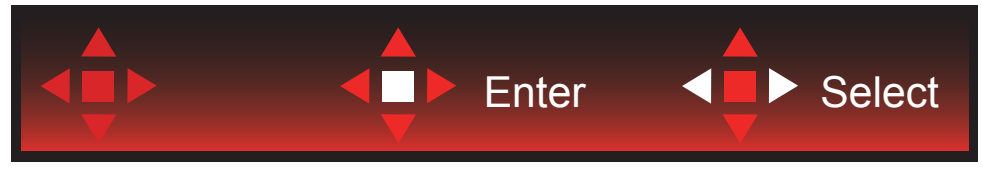

Enter : Użyj przycisku Enter do przechodzenia w OSD do poprzedniego poziomu OSD Select (Wybierz) : Użyj przycisku W lewo / W prawo do dopasowania ustawienia w OSD

### <span id="page-21-0"></span>**Ustawienia OSD**

Podstawowe i proste instrukcje dla przycisków sterowania.

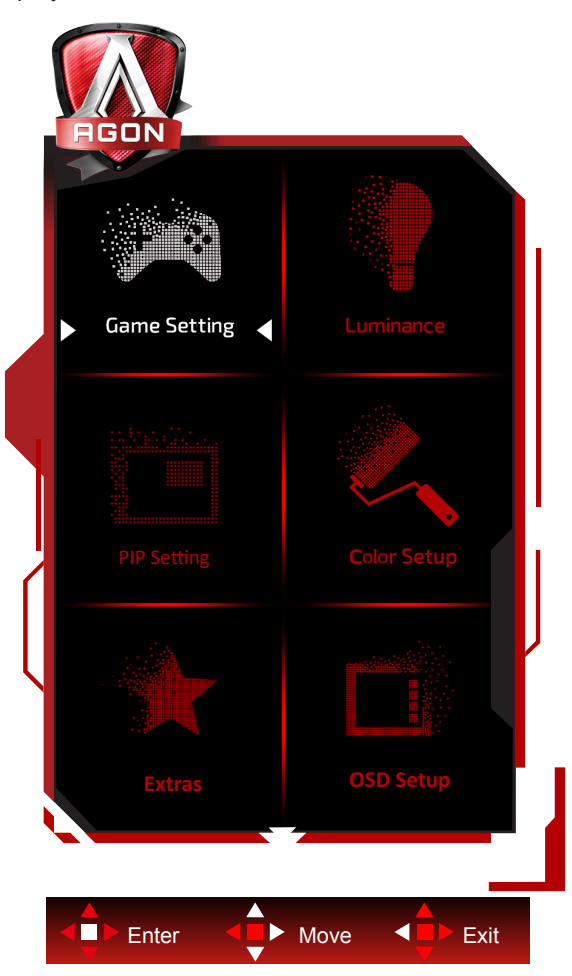

- 1). Naciśnij przycisk MENU, aby wyświetlić okno menu ekranowego OSD.
- 2). Zastosuj się do instrukcji przycisków w celu przesunięcia lub wyboru (regulacji) ustawień OSD.
- 3). Funkcja blokady/odblokowania OSD: W celu zablokowania lub odblokowania OSD, naciśnij i przytrzymaj przycisk W dó**ł** prze 10 s, kiedy funkcja OSD nie jest aktywna.

#### **Uwaga:**

- 1). Jeżeli produkt ma tylko jedno wejście sygnału wyłączona jest regulacja pozycji "Wybór wejścia".
- 2). Tryby ECO (za wyjątkiem trybu Standardowego) i DCR, DCB . obrazu dla tych czterech trybów może istnieć tylko jeden stan.

### <span id="page-22-0"></span>**Game Setting (Ustawienia gier)**

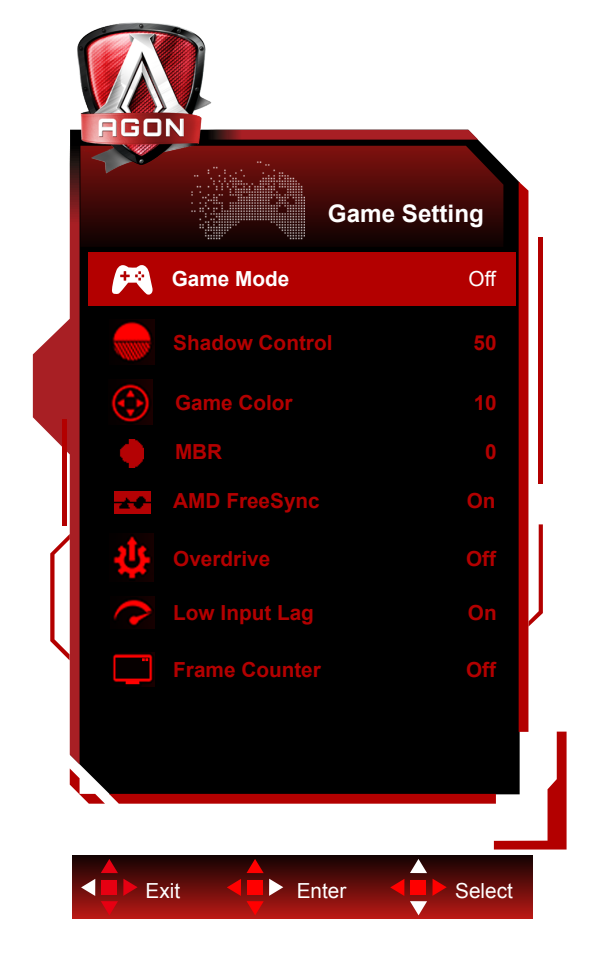

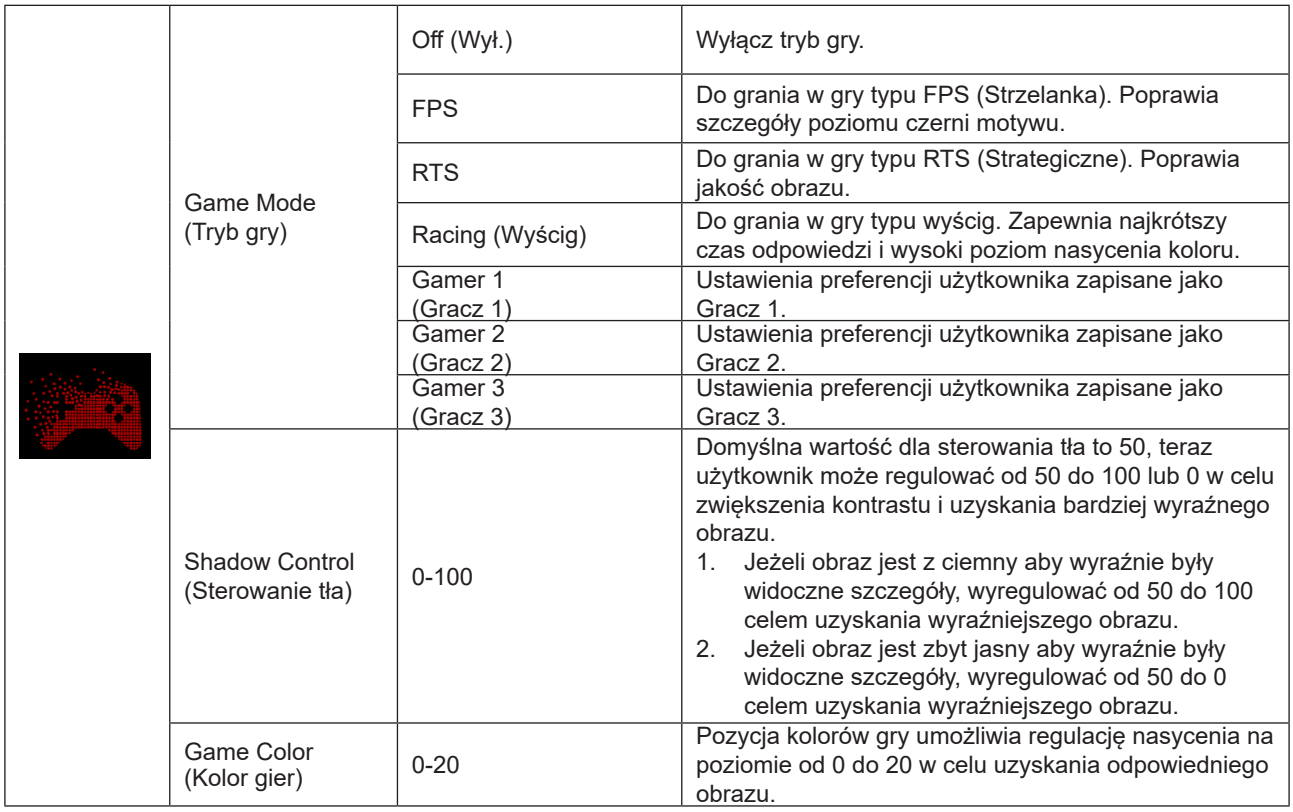

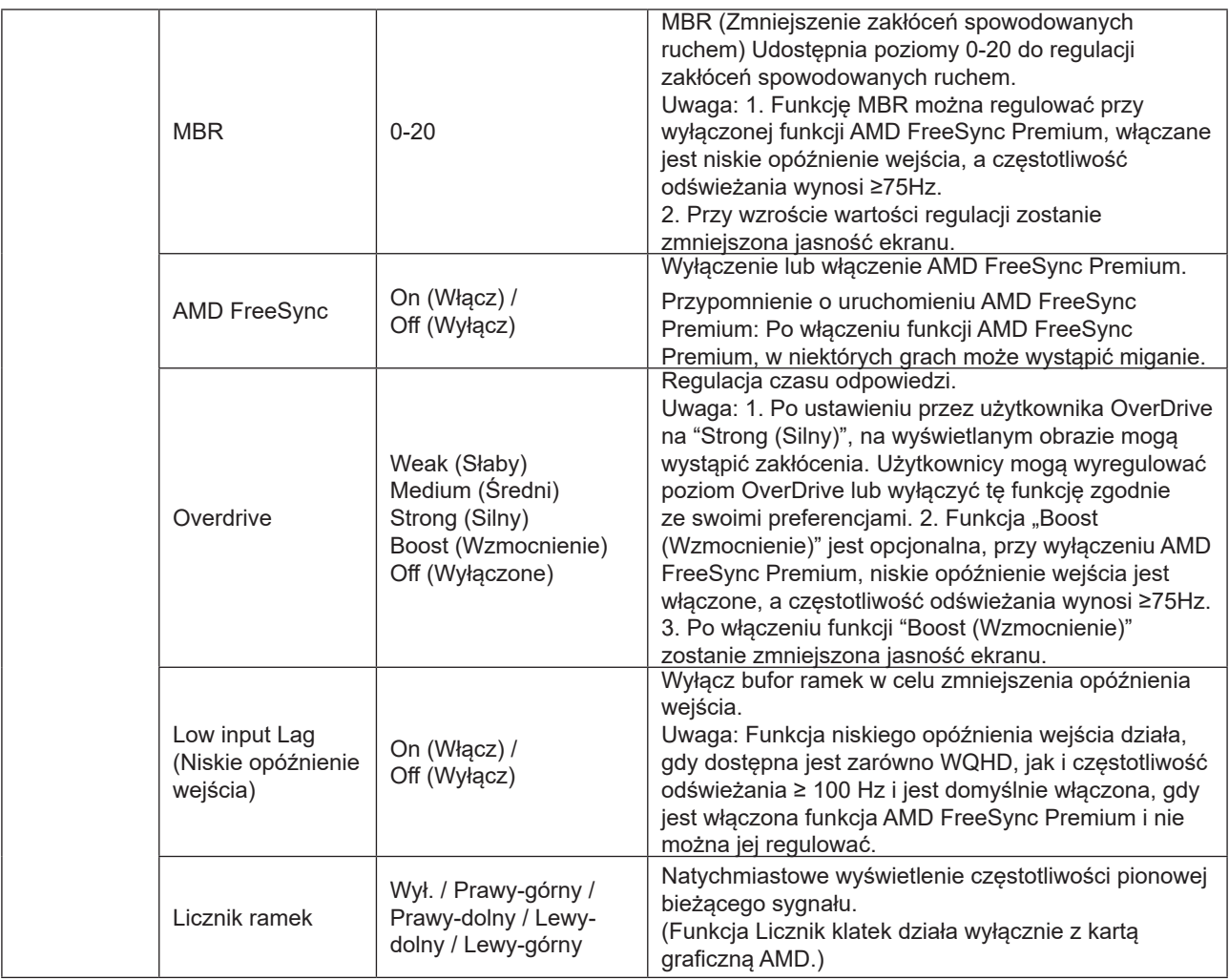

#### **Uwaga:**

Po ustawieniu "HDR Mode (Tryb HDR)" w opcji "Jasność" na "bez wyłączenia", nie będzie można regulować elementów "Game Mode (Tryb gry)", "Shadow Control (Sterowanie tła)", "Game Color (Kolor gier)".

Po ustawieniu "HDR" w opcji "Jasność" na "bez wyłączenia", nie będzie można regulować elementów "Game Mode (Tryb gry)", "Shadow Control (Sterowanie tła)", "Game Color (Kolor gier)", "MBR". Nie jest dostępna opcja "Boost (Wzmocnienie)" w menu "Overdrive".

### <span id="page-24-0"></span>**Luminance (Luminancja)**

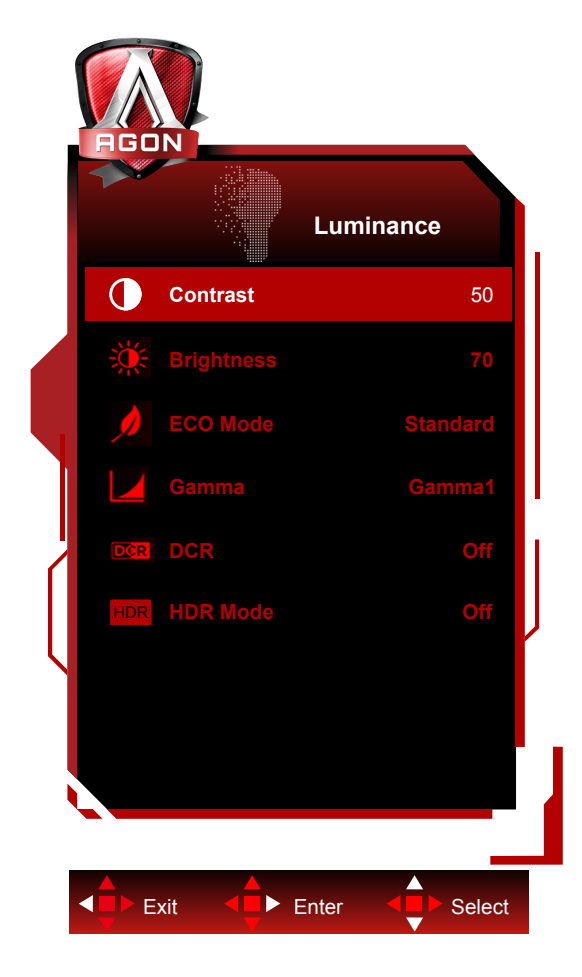

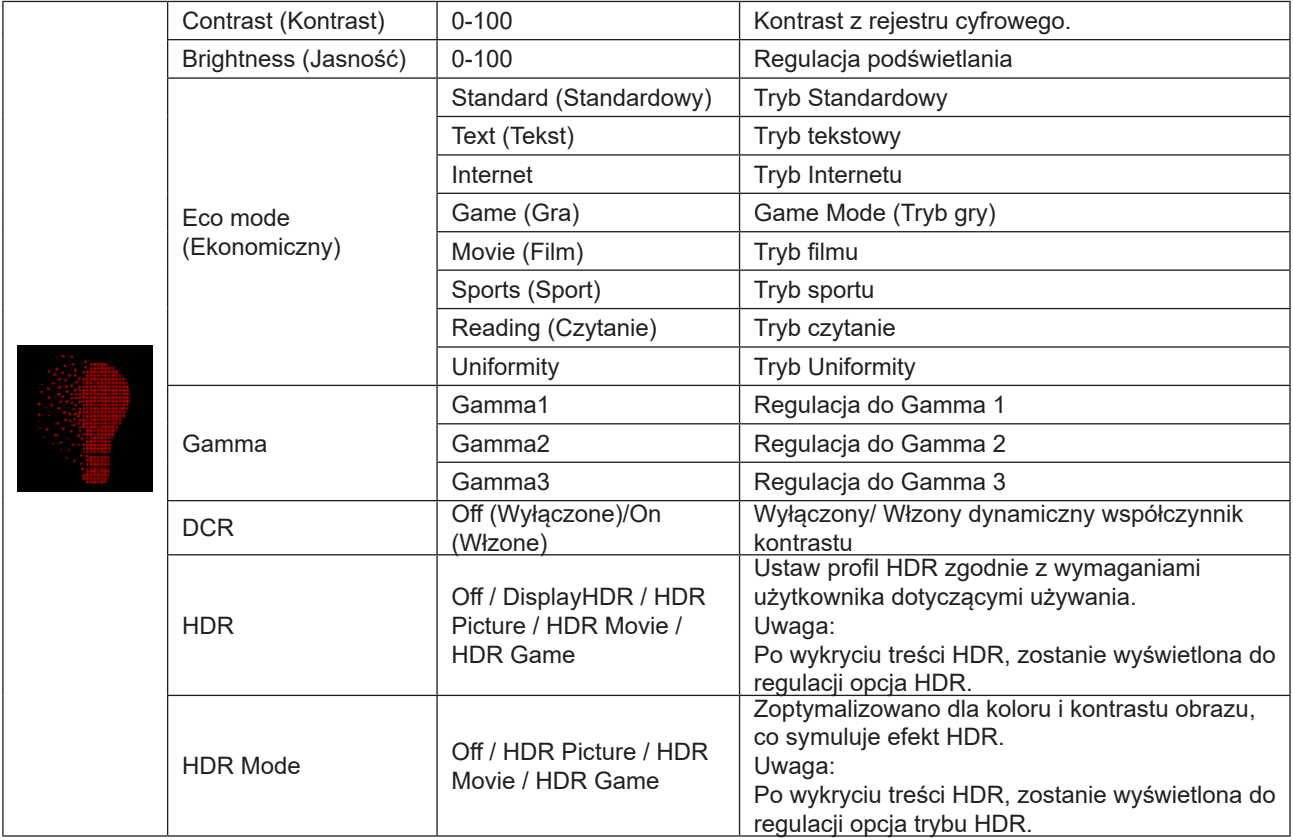

#### **Uwaga:**

1. Gdy "Tryb HDR" w menu "Luminance (Luminancja)" jest ustawiony na bez wyłączania, nie można regulować opcji "Kontrast", "Tryb Eco" i "Gamma".

2. Gdy "HDR" w menu "Luminance (Luminancja)" jest ustawiony na bez wyłączania, nie można regulować opcji "Luminance (Luminancja)".

#### <span id="page-26-0"></span>**PIP Setting (Ustawienie PIP)**

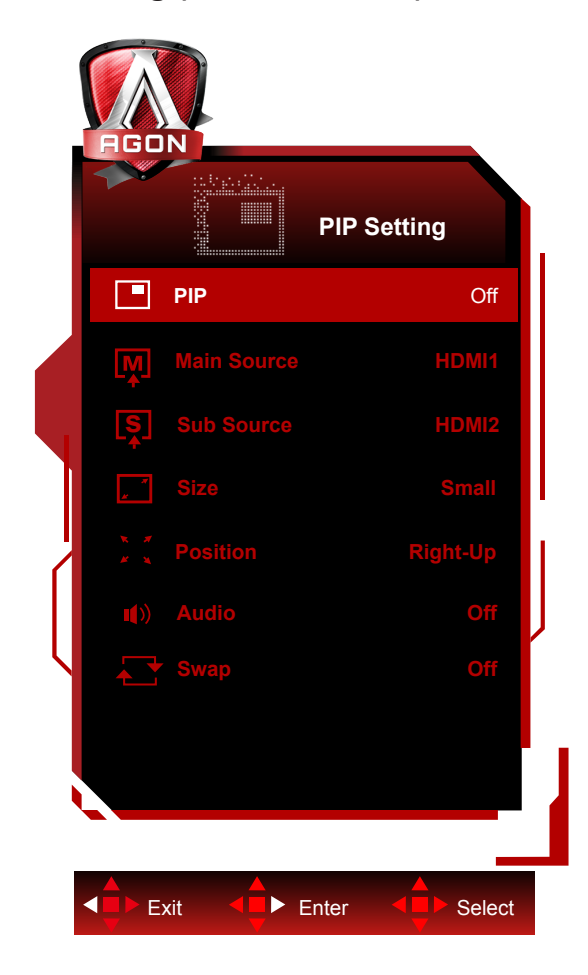

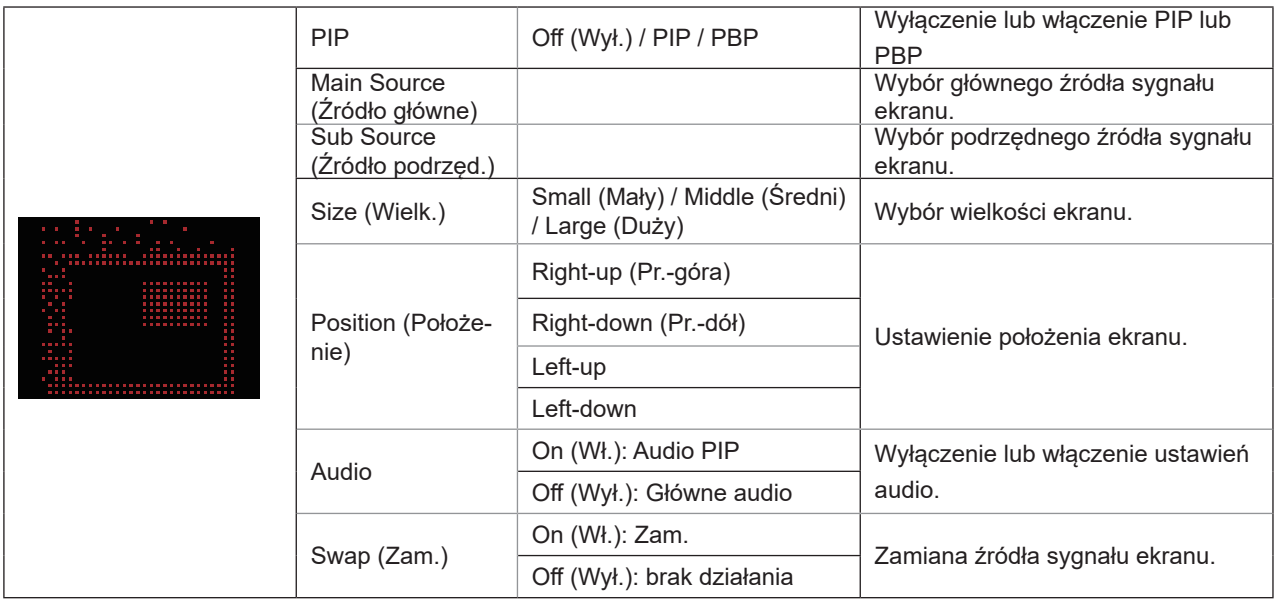

#### **Uwaga:**

1). Po ustawieniu "HDR" w opcji "Jasność" na stan niezamknięty, żadne elementy w "Ustawienia PIP" nie są regulowane.

2). Regulacja koloru menu OSD dotyczy tylko ekranu głównego, a więc ekran główny i ekran dodatkowy mogą mieć różne kolory.

3). Po włączeniu funkcji PIP, źródła sygnału DP i USB C obsługują maksymalną rozdzielczość 3440 x 1440 przy 120 Hz; źródło sygnału HDMI obsługuje maksymalną rozdzielczość 3440 x 1440 przy 100Hz.

4). Po włączeniu PBP/PIP, kompatybilność źródła wejścia ekranu głównego/ekranu dodatkowego w tabeli poniżej:

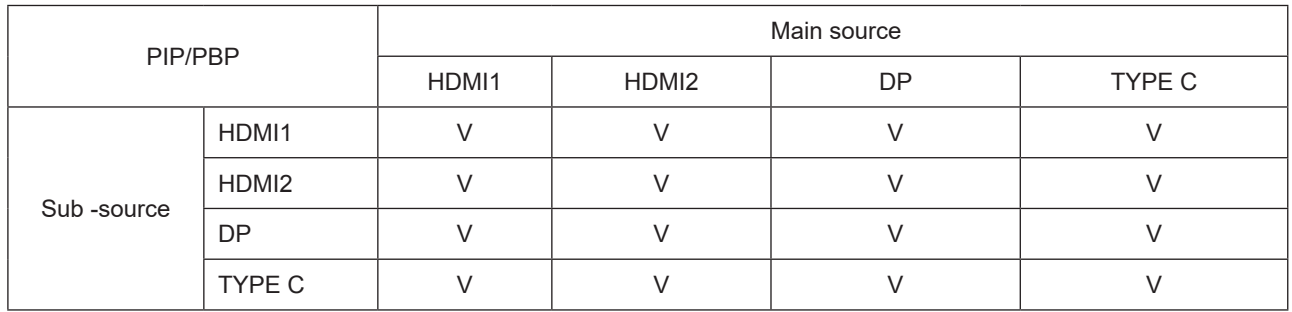

<span id="page-28-0"></span>**Color Setup (Konfiguracja koloru)**

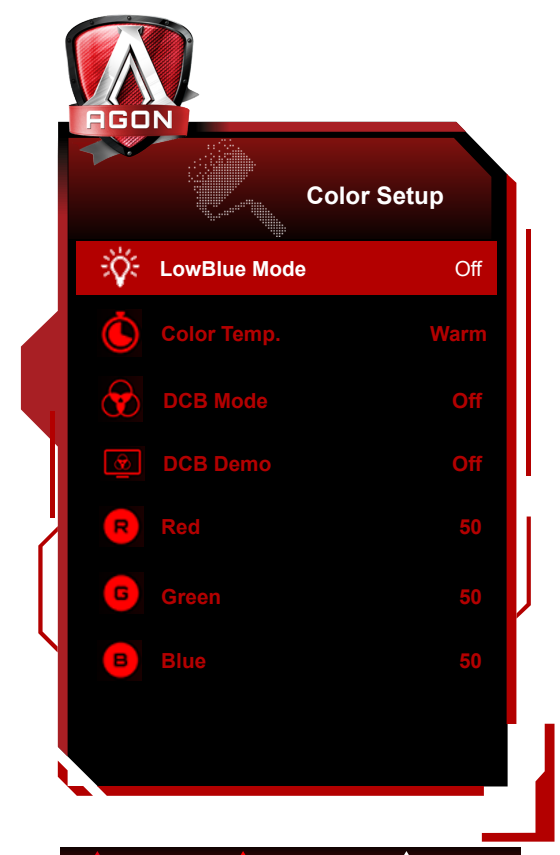

Exit  $\leftarrow$  Enter  $\leftarrow$  Select  $\blacktriangleleft$ 

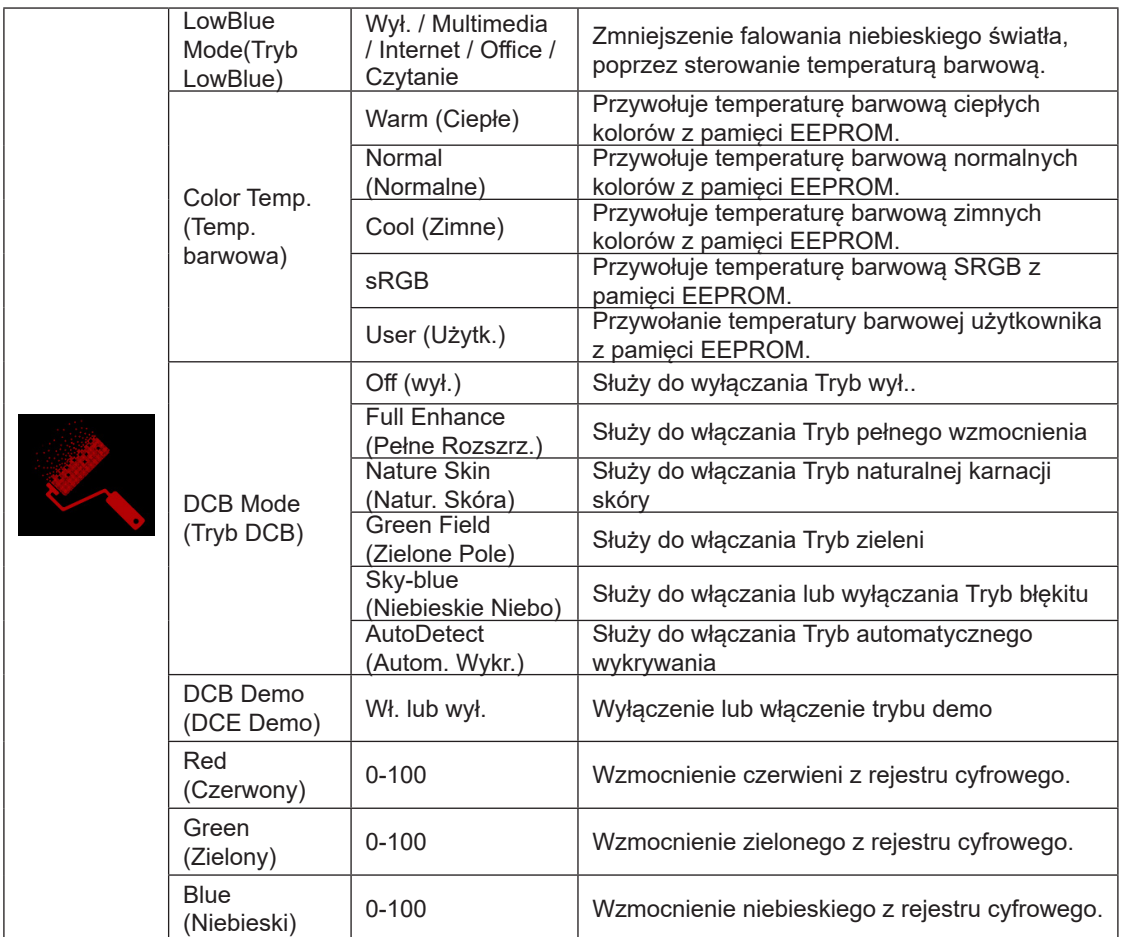

#### <span id="page-29-0"></span>**Uwaga:**

Po ustawieniu "HDR/HDR Mode (Tryb HDR)" w opcji "Jasność" na "bez wyłączenia", nie będzie można regulować żadnych elementów w opcji "Color Setup (Konfiguracja koloru)".

### **Extra Extra Input Select Auto** € **Volume 50 Image Ratio Wide USB Off DDC/CI Yes USB Selection Auto Reset No Off Timer 0 Resolution: 1920(H)x1080(V) SDR Resolution: 1920(H)x1080(V) SDR H.Frequency: 68 KHz H.Frequency: 68 KHz V.Frequency: 60 Hz V.Frequency: 60 Hz** Exit <**E** > Enter <**E** > Select Exit <■ Enter <■ Select

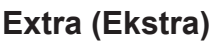

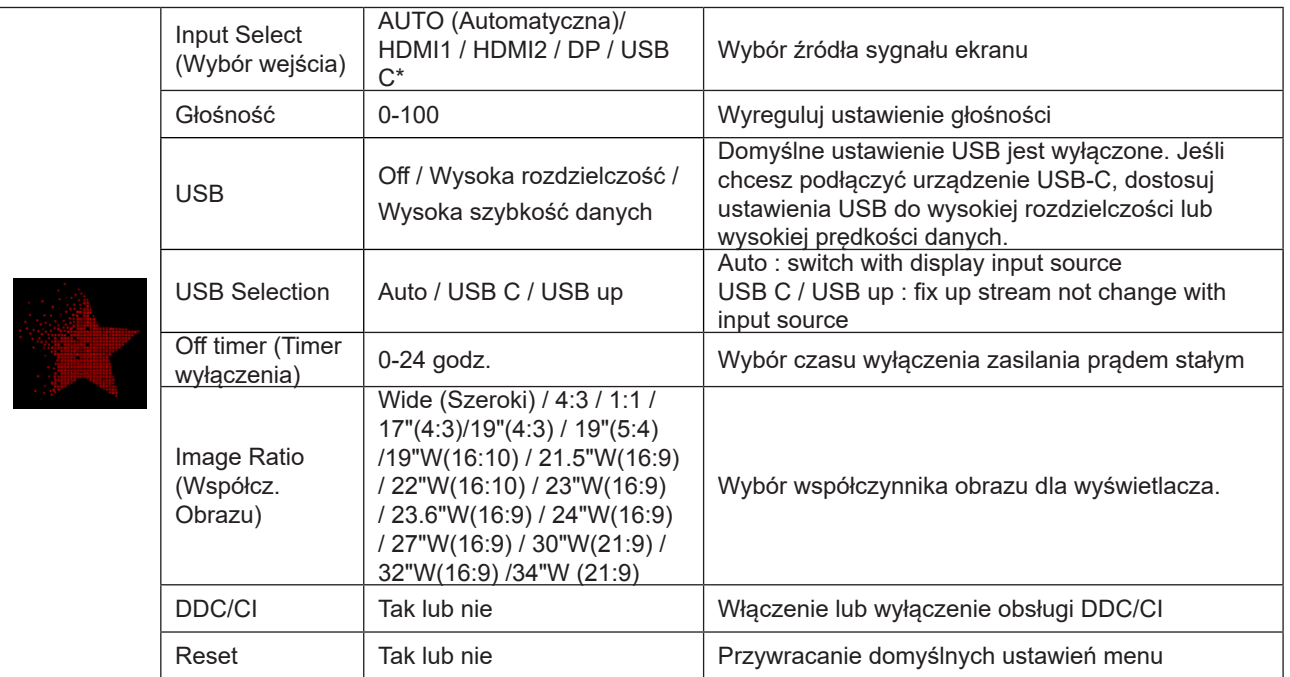

\*: Urządzenie musi obsługiwać transmisję wideo przez interfejs USB C (DP Alt).

Funkcja USB C (DP Alt) jest domyślnie wyłączona, gdy jest używana po raz pierwszy lub po operacji resetowania menu

OSD i można ją ponownie włączyć dowolną z następujących metod:

- 1). Wyświetlacz włącza się i wyłącza w sumie 3 razy.
- 2). Opcja "USB" w "Ustawieniach OSD" w menu OSD jest ustawiona na stan niezamknięty.

### <span id="page-31-0"></span>**OSD Setup (Ustawienia OSD)**

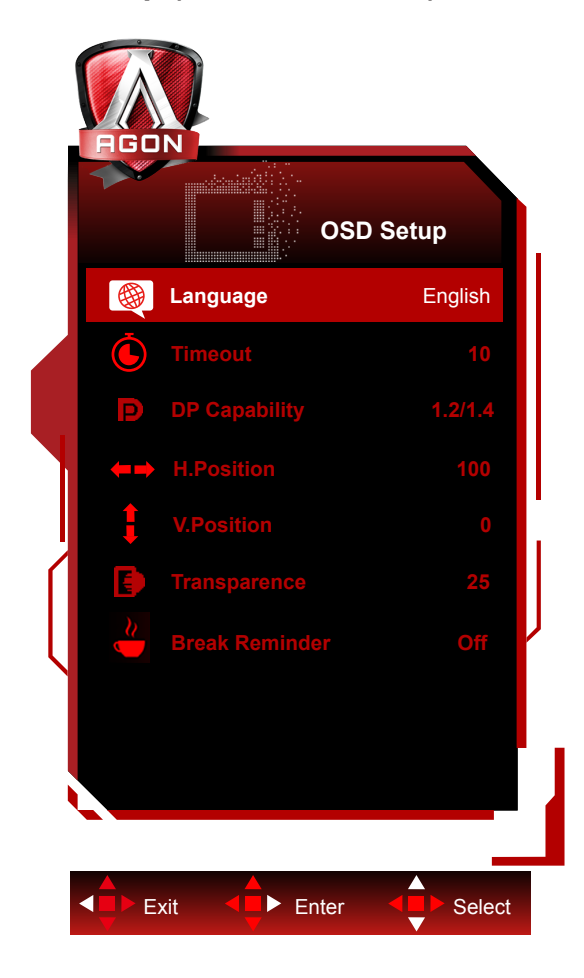

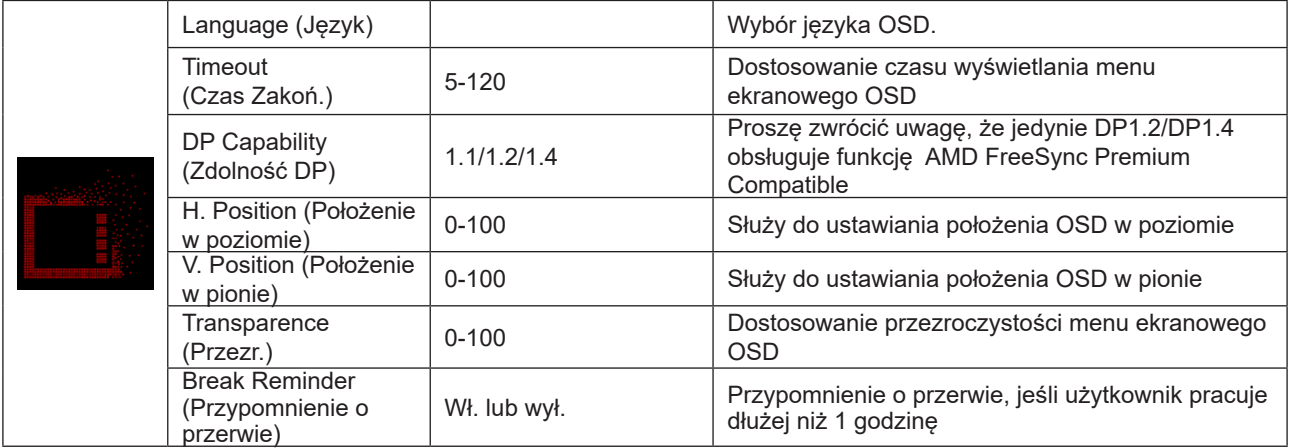

## <span id="page-32-0"></span>**Diody stanu**

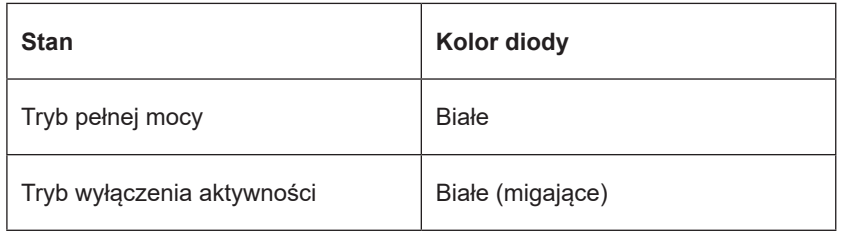

# <span id="page-33-0"></span>**Rozwiązywanie problemów**

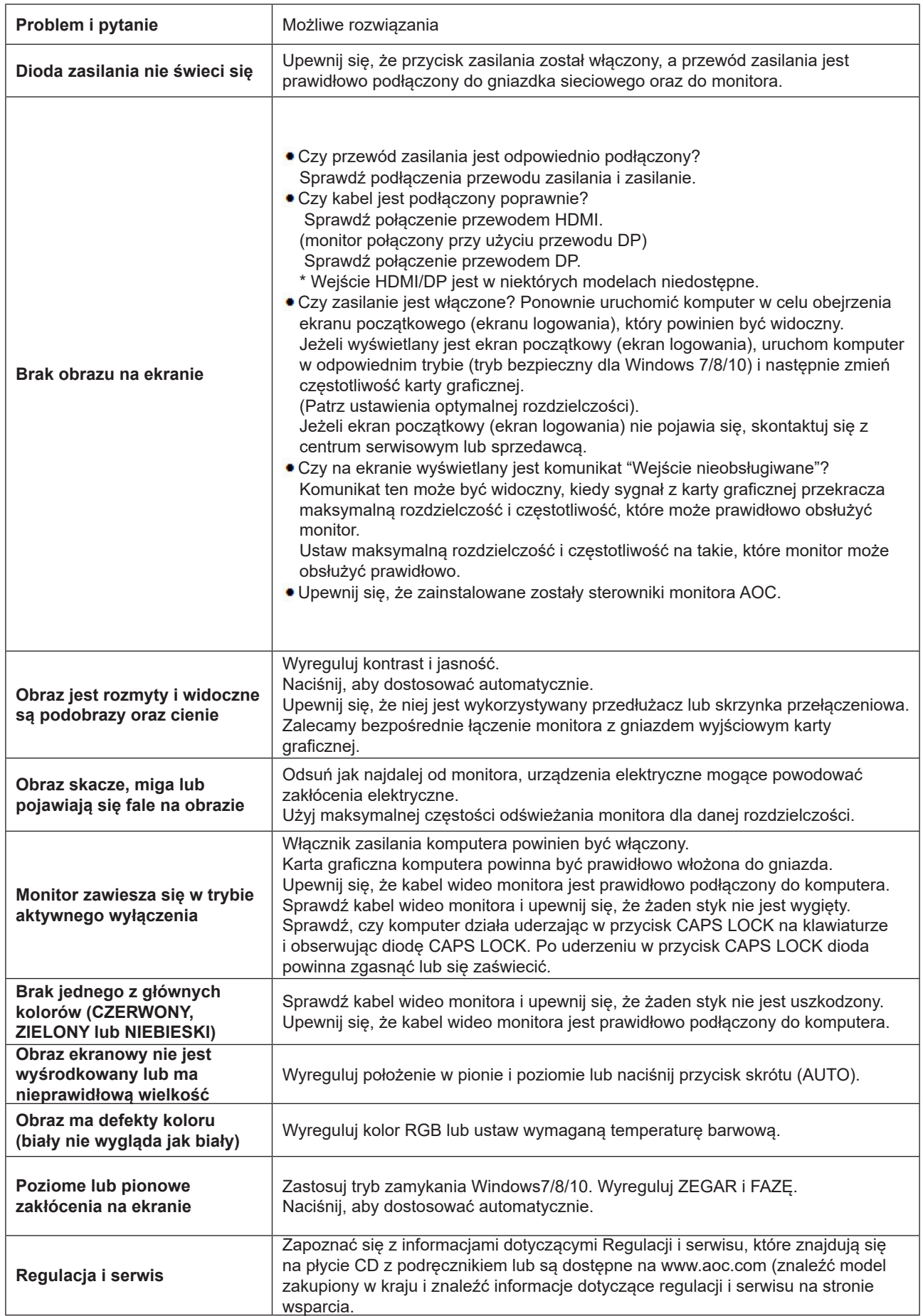

# <span id="page-34-0"></span>**Dane techniczne**

## **Ogólne dane techniczne**

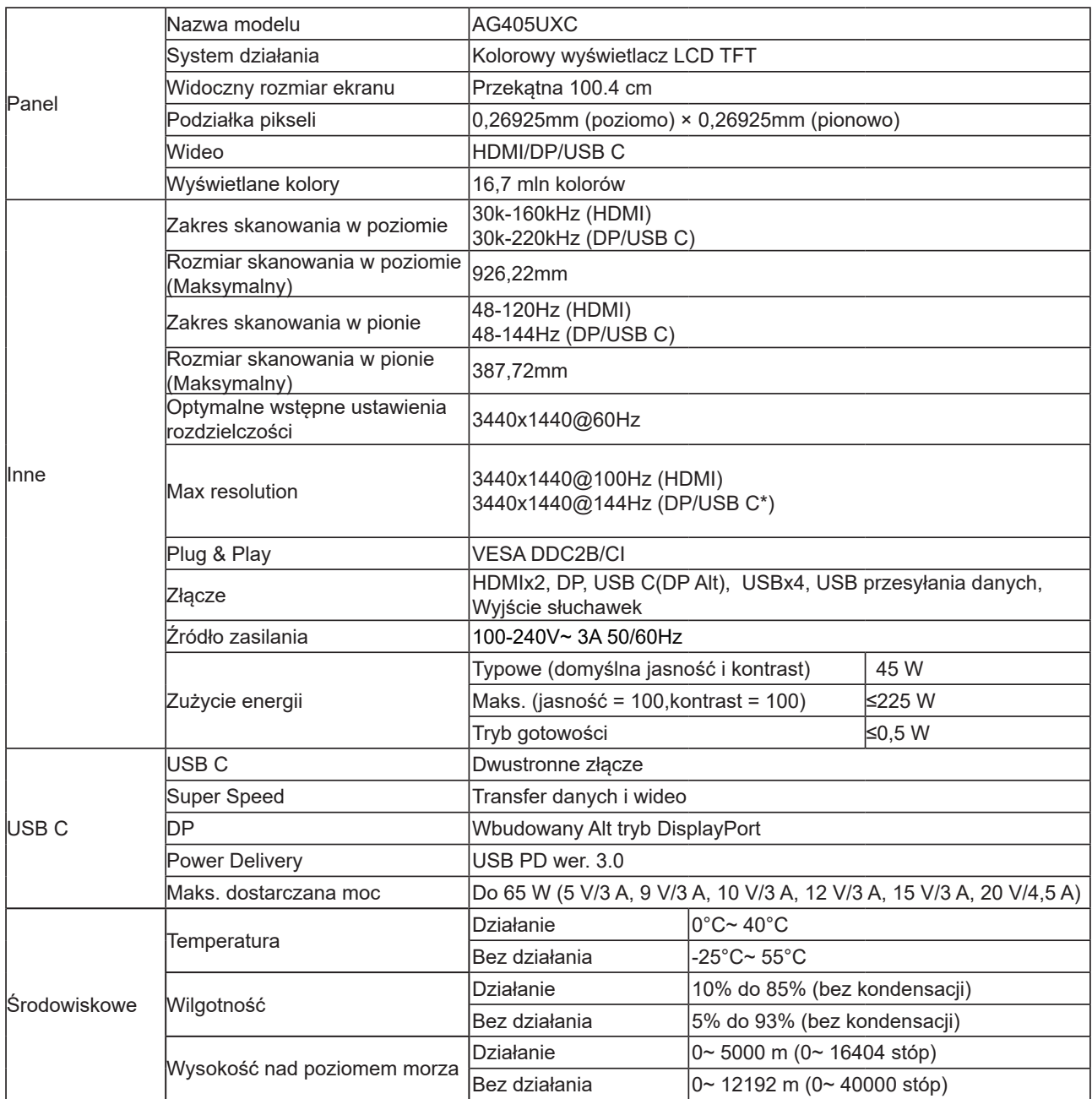

\*:Po ustawieniu USB na 2.0 lub wyłączeniu, maksymalna rozdzielczość portu USB C(DP Alt) wynosi 3440x1440 przy 144Hz.

# <span id="page-35-0"></span>**Zaprogramowane tryby wyświetlania**

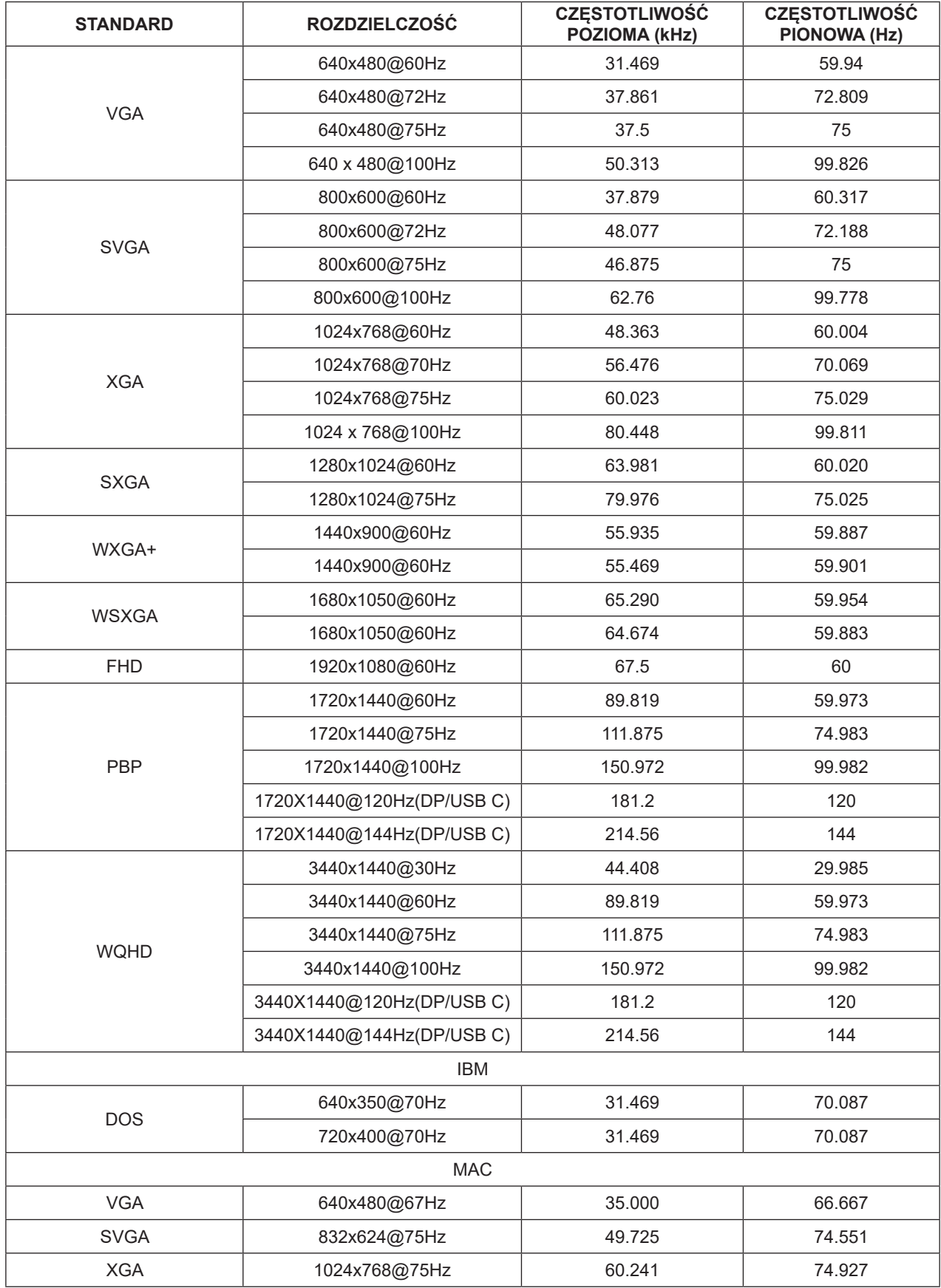

## <span id="page-36-0"></span>**Przypisanie styków**

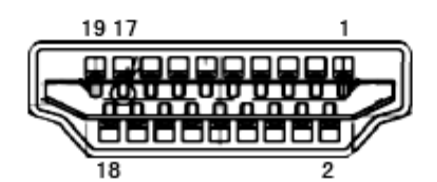

19-stykowy przewód sygnałowy kolorowego wyświetlacza

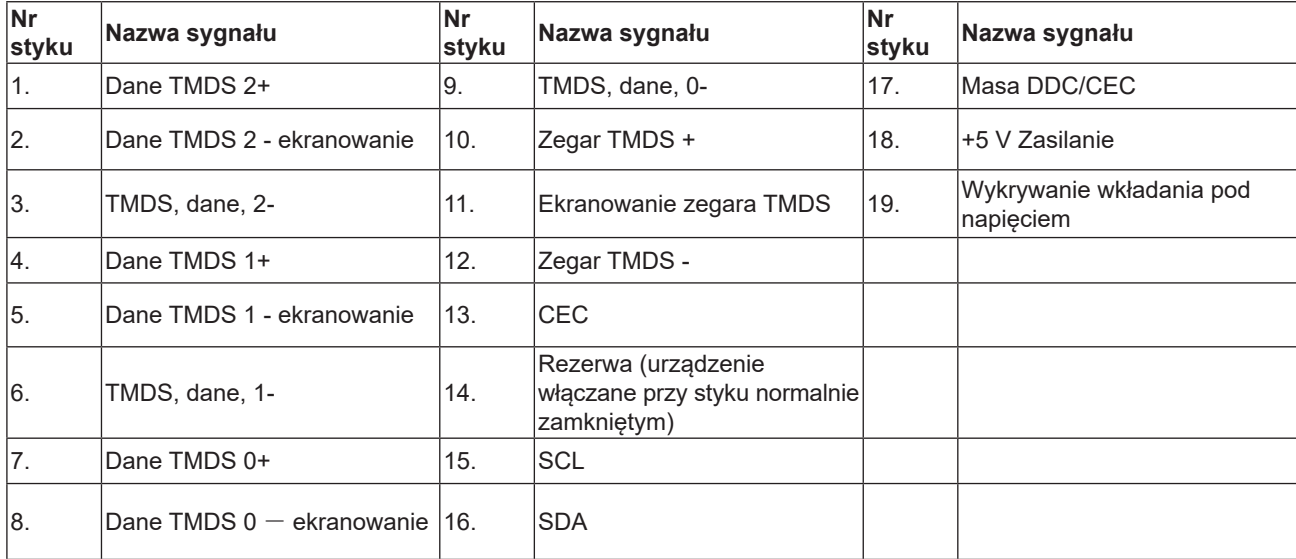

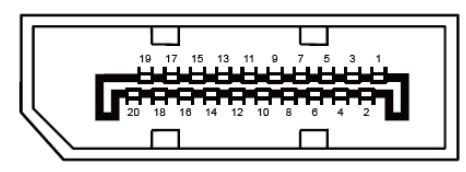

20-stykowy przewód sygnałowy kolorowego wyświetlacza

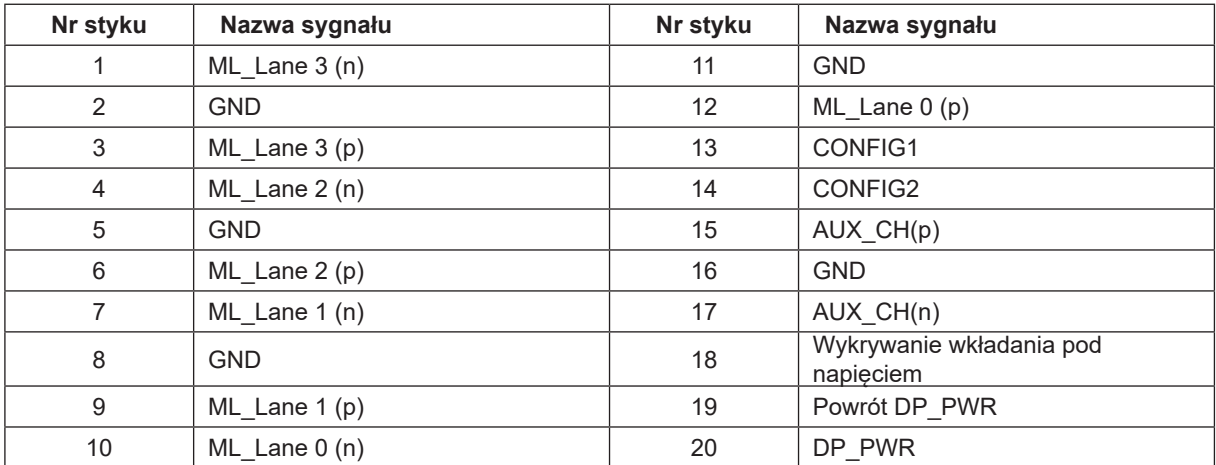

## <span id="page-37-0"></span>**Plug and Play**

#### **Funkcja Plug & Play DDC2B**

Monitor wyposażony jest w możliwości VESA DDC2B zgodnie z normą VESA DDC. Umożliwia ona informowanie komputera hosta o tożsamości monitora i, zleżenie od zastosowanego poziomu DDC, przekazywanie dodatkowych informacji o możliwościach monitora.

DDC2B jest dwukierunkowym kanałem danych korzystającym z protokołu I2C. Host może zażądać informacji EDID przez kanał DDC2B.